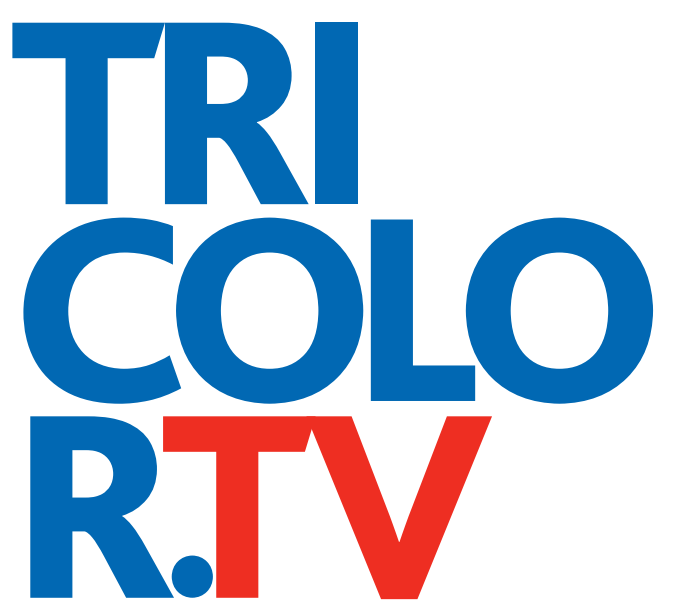

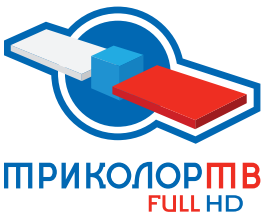

# **HD**

Цифровое спутниковое телевидение высокой четкости

ТЕЛЕ ВИДЕНИЕ БУДУЩЕГО

# **РУКОВОДСТВО ПОЛЬЗОВАТЕЛЯ**

ЦИФРОВОЙ СПУТНИКОВЫЙ ПРИЕМНИК<br>**GS B210**<br>DIGITAL SATELLITE SET-TOP BOX

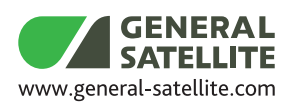

**WWW.TRICOLOR.TV** 

# Содержание

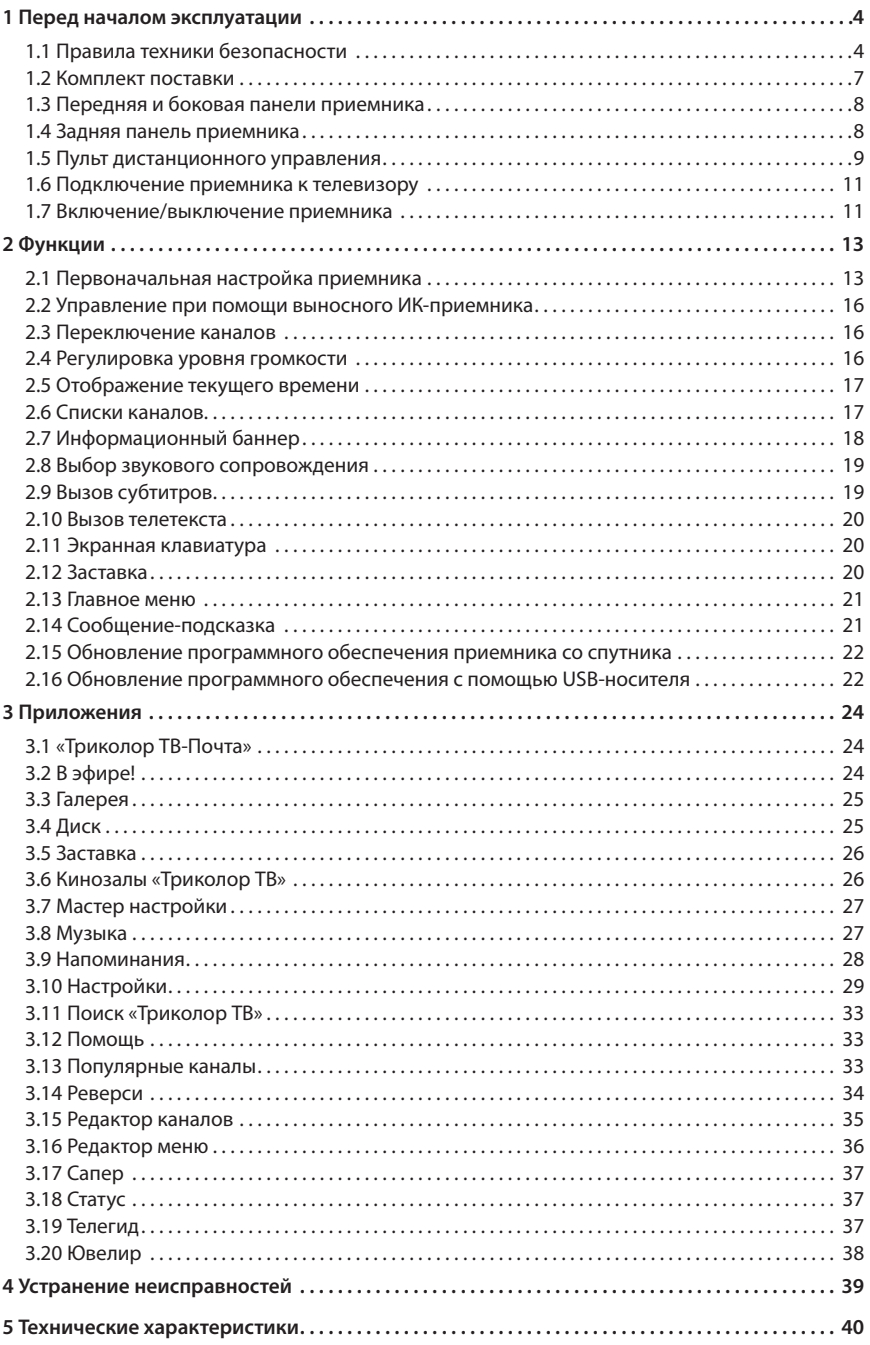

# 1.1 Правила техники безопасности

### **Данный приемник изготовлен с соблюдением международных стандартов безопасности.**

**Пожалуйста, внимательно прочитайте правила техники безопасности до первого включения вашего приемника.**

## **1. ЭЛЕКТРОПИТАНИЕ**

Электропитание приемника осуществляется от сети переменного тока с напряжением 220 В и частотой 50 Гц через адаптер электропитания из комплекта поставки. Убедитесь, что напряжение, указанное на адаптере, соответствует напряжению вашей сети электропитания. Если вы не уверены, какой стандарт электропитания в вашем доме, обратитесь в местную энергосбытовую компанию.

- Используйте адаптер электропитания, входящий в комплект поставки приемника. Запрещается использовать блоки питания от других устройств.
- Адаптер электропитания должен быть сухим, без механических повреждений, как самого адаптера, так и кабеля, соединительного разъема.
- Вставляйте и вынимайте адаптер электропитания из розетки только сухими руками, придерживая корпус за пластиковые элементы. Не вынимайте адаптер электропитания из розетки за шнур электропитания – это может привести к повреждению кабеля, короткому замыканию в сети и поражению электрическим током.
- Во избежание плавления изоляции следите за тем, чтобы шнур электропитания не проходил вблизи нагревательных приборов.
- Запрещается использовать адаптер электропитания, входящий в комплект поставки приемника, для работы других устройств.
- Запрещается оставлять адаптер электропитания в сети без подключения к приемнику. Запрещается оставлять работающий приемник без присмотра.
- Запрещается вскрывать корпус приемника или адаптера электропитания во избежание поражения электрическим током.
- Рекомендуется обесточивать приемник (отключать адаптер от сети электропитания), если приемник не эксплуатируется в течение длительного времени.
- Отключайте приемник от сети электропитания во время грозы.

# **2. ЖИДКОСТИ**

Приемник не должен подвергаться воздействию любых жидкостей, в том числе брызг или капель, паров агрессивных сред. Запрещается ставить на приемник предметы, наполненные жидкостями.

# **3. ЧИСТКА**

Перед чисткой необходимо отключить приемник от сети электропитания. Производите чистку корпуса приемника мягкой влажной тканью, не используйте растворители. Рекомендуется не реже одного раза в год удалять пыль из корпуса приемника через вентиляционные отверстия (без вскрытия корпуса) с помощью пылесоса малой мощности.

### **4. ВЕНТИЛЯЦИЯ**

Вентиляционные отверстия на верхней части приемника должны быть открыты для обеспечения свободной циркуляции воздуха.

 Не размещайте приемник на мягких поверхностях: коврах, диванах, кроватях и т. п. Не ставьте другие электронные приборы на приемник. При размщении приемника на книжных полках, в нишах и т. п. убедитесь, что обеспечивается достаточная вентиляция приемника. Расстояние между боковыми стенками, верхней частью приемника и стенками ниши, в которую установлен приемник, должно быть не менее 10 сантиметров.

# **5. ПОДКЛЮЧЕНИЕ ВНЕШНИХ УСТРОЙСТВ**

Отключайте приемник от сети электропитания перед любыми операциями, связанными с подключением внешних устройств.

Подробные инструкции по подключениям вы можете прочитать в пользовательской документации к вашему приемнику:

- по установке и подключению к приемнику спутниковой антенны в **«Справочнике абонента «Триколор ТВ»**;
- по подключениям к приемнику внешних устройств в **«Универсальном руководстве по подключениям абонентских приемников GENERAL SATELLITE»**.

# **6. РАЗМЕЩЕНИЕ**

Приемник должен располагаться в месте, не доступном для попадания прямых солнечных лучей.

Устанавливайте приемник на горизонтальные, устойчивые поверхности, с которых он не сможет упасть. При падении приемник может выйти из строя, а также причинить физический ущерб, как ребенку, так и взрослому человеку.

# **7. ПОСТОРОННИЕ ПРЕДМЕТЫ**

Не помещайте посторонние предметы в отверстия корпуса приемника, это может вызвать повреждение отдельных его частей, короткое замыкание или поражение электрическим током.

# **8. ИСПОЛЬЗОВАНИЕ ИНТЕРФЕЙСНЫХ РАЗЪЕМОВ**

- Запрещается использовать разъемы приемника в целях, не соответствующих их назначению согласно настоящему руководству.
- Запрещается использовать разъемы приемника для зарядки аккумуляторов, а также в качестве источников напряжения для электропитания устройств, за исключением случаев, предусмотренных **«Универсальным руководством по подключениям абонентских приемников GENERAL SATELLITE»** из комплекта пользовательской документации и настоящим руководством пользователя.
- Перед подключением или отключением внешних устройств убедитесь, что питание отключено.
- Не рекомендуется вставлять и вынимать смарт-карту из слота работающего приемника. Это может привести к сбою в работе приемника.

# **9. ЭКСПЛУАТАЦИЯ В ПОМЕЩЕНИЯХ**

Приемник подлежит эксплуатации в помещениях с температурой воздуха от +5 ºC до +40 ºC при относительной влажности воздуха не более 80%.

Запрещается эксплуатировать приемник в помещениях с парами агрессивных сред или в помещениях с высоким уровнем влажности.

# **10. ЭКСПЛУАТАЦИЯ НЕИСПРАВНОГО ПРИЕМНИКА**

Не эксплуатируйте неисправный приемник, он может быть опасен. В случае неисправности обратитесь в ближайший сервисный центр. Действуйте в соответствии с рекомендациями специалистов.

Адреса ближайших сервисных центров можно узнать на сайте **www.general-satellite.ru**.

### **11. ЭКСПЛУАТАЦИЯ ПО ИСТЕЧЕНИИ СРОКА СЛУЖБЫ**

По истечении установленного срока службы (см. раздел 5 **«Технические характеристики»**) исправный приемник пригоден для дальнейшего использования по прямому назначению.

#### $\blacksquare$  **ОБРАТИТЕ ВНИМАНИЕ!**

Данные гарантии распространяются на приемники, эксплуатация которых осуществляется с соблюдением требований настоящего руководства пользователя и с использованием оригинального программного обеспечения приемника.

#### **12. УТИЛИЗАЦИЯ**

Приемник подлежит утилизации в соответствии с нормативными документами Российской Федерации по утилизации бытовой техники и электронного оборудования.

За более подробной информацией по порядку утилизации отслужившего электронного оборудования обратитесь в ваш муниципальный орган власти.

# 1.2 Комплект поставки

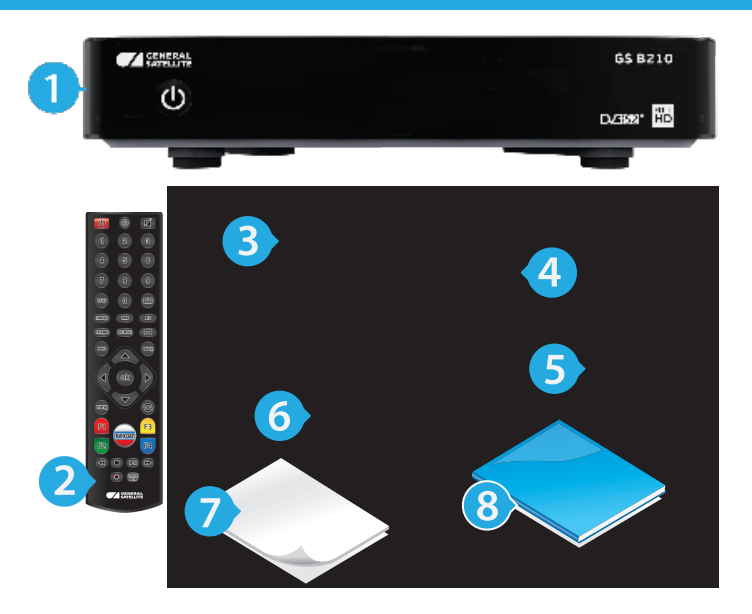

- 1. Цифровой спутниковый приемник 1 шт.
- 2. Пульт дистанционного управления (пульт ДУ) 1 шт.
- 3. Элементы питания типа ААА для пульта ДУ 2 шт.
- 4. Соединительный кабель RCA3-RCA3 1 шт.
- 5. Переходник SCART-RCA3 1 шт.
- 6. Адаптер электропитания 1 шт.
- 7. Гарантийные условия и талон 1 шт.
- 8. Комплект пользовательской документации 1 шт.

#### **<sup>1</sup>** ОБРАТИТЕ ВНИМАНИЕ!

Производитель оставляет за собой право вносить изменения в комплект поставки без предварительного уведомления.

# 1.3 Передняя и боковая панели приемника

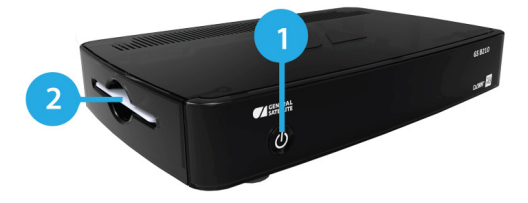

#### **1. КНОПКА «ВКЛ/ВЫКЛ»**

Кнопка переключения между рабочим режимом приемника и режимом ожидания. В рабочем режиме горит зеленая подсветка кнопки, в режиме ожидания - красная.

#### **2. СЛОТ ДЛЯ СМАРТ-КАРТЫ**

Для установки смарт-карты условного доступа.

# 1.4 Задняя панель приемника

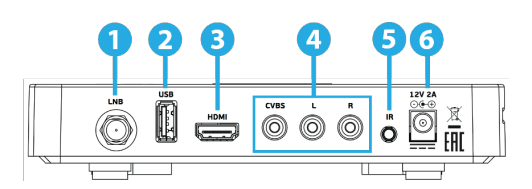

#### **1. РАЗЪЕМ «LNB IN»**

Разъем для подключения кабеля от конвертера спутниковой антенны.

### **2. РАЗЪЕМ «USB»**

Разъем для подключения USB-носителя.

#### **3. РАЗЪЕМ «HDMI»**

Разъем для подключения приемника к телевизору с помощью HDMI-кабеля.

#### **4. РАЗЪЕМ «CVBS, L, R»**

Разъем для подключения приемника к телевизору с помощью RCA3-кабеля.

### **5. РАЗЪЕМ «IR»**

Разъем для подключения выносного инфракрасного приемника (ИК-приемника) сигналов с пульта дистанционного управления (пульта ДУ).

### **6. РАЗЪЕМ «12V 2A»**

Разъем для подключения адаптера электропитания приемника из комплекта поставки.

### $\blacksquare$  **ОБРАТИТЕ ВНИМАНИЕ!**

Выносной ИК-приемник и HDMI-кабель в комплект поставки не входят.

# 1.5 Пульт дистанционного управления

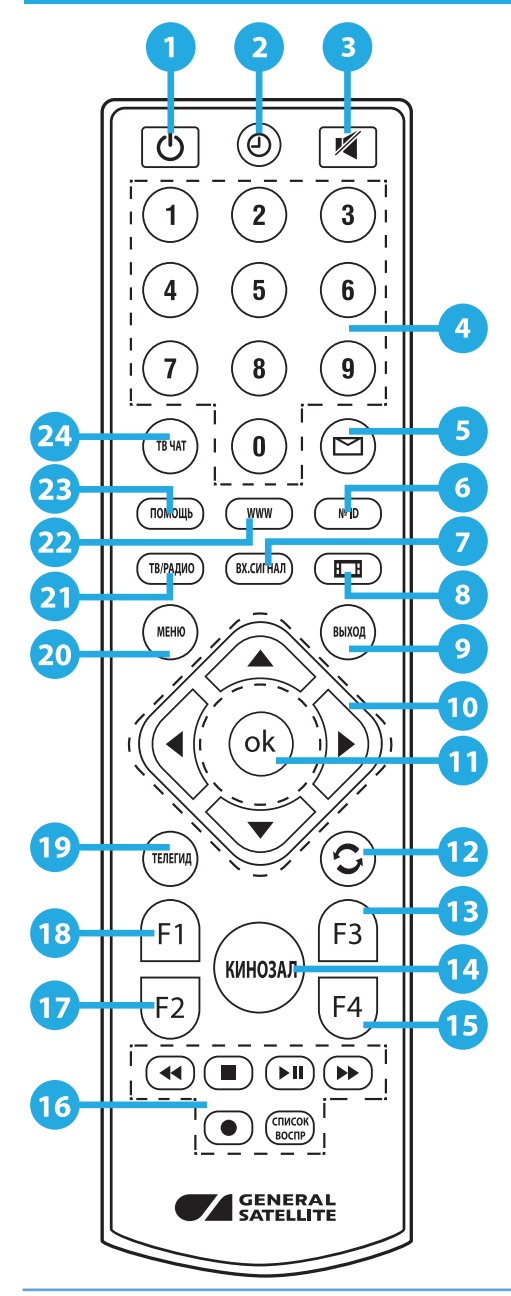

# **1. КНОПКА «STANDBY»**

Переключение между режимом ожидания и рабочим режимом приемника. Дублируется кнопкой **«ВКЛ/ВЫКЛ»** на передней панели.

# **2. КНОПКА «ВРЕМЯ»**

Отображение текущего времени и кратковременное отображение дня недели и даты.

# **3. КНОПКА «MUTE»**

Временное отключение звука.

# **4. БЛОК ЦИФРОВЫХ КНОПОК**

Вызов каналов по номеру и ввод числовых данных.

# **5. КНОПКА «ТВ ПОЧТА»**

Вызов приложения **«Триколор ТВ-Почта»**.

# **6. КНОПКА «№ ID»**

Вызов приложения **«Статус»**.

# **7. КНОПКА «ВХ. СИГНАЛ»**

Кнопка не задействована в базовой конфигурации программного обеспечения приемника.

# **8. КНОПКА «ФОРМАТ КАДРА»**

Установка формата выводимого видеоизображения («Как есть», «Обрезать», «Конверт», «Комбинированный»).

# **9. КНОПКА «ВЫХОД»**

Выход из главного меню, пошаговое закрытие приложений и прерывание (отмена) текущих операций.

# **10. КНОПКИ КУРСОРА**

В режиме просмотра/прослушивания каналов кнопки  $\bigcirc$  переключают на канал вперед/назад по списку. Кнопки О/О регулируют уровень громкости. При работе с приложениями и другими элементами интерфейса кнопки  $\bigcirc$ / $\bigcirc$ используются для навигации.

### **11. КНОПКА «ОК»**

Подтверждение выбора. В режиме просмотра/прослушивания каналов вызывает список каналов.

### **12. КНОПКА «НАЗАД»**

Возврат на предыдущий канал в режиме просмотра/прослушивания каналов. Закрытие полноэкранного приложения.

#### **13. КНОПКА «F3» (желтая)**

Вызов диалоговых меню для настройки субтитров и телетекста. Может иметь дополнительные функции при работе с приложениями.

#### **14. КНОПКА «КИНОЗАЛ»**

Вызов приложения **«Кинозалы «Триколор ТВ»**.

#### $\blacksquare$  **ОБРАТИТЕ ВНИМАНИЕ!**

Сервис «Кинозалы «Триколор ТВ» доступен только в том случае, если вы оплатили соответствующую услугу оператора «Триколор ТВ».

#### **15. КНОПКА «F4» (синяя)**

Вызов приложения **«В эфире!»**. Может иметь дополнительные функции при работе с приложениями.

#### **16. БЛОК КНОПОК «ЗАПИСЬ» (PVR)**

Управление в приложении **«Музыка»** (см. раздел 3.8 **«Музыка»**).

#### **17. КНОПКА «F2» (зеленая)**

Вызов списка звуковых дорожек. Может иметь дополнительные функции при работе с приложениями.

#### **18. КНОПКА «F1» (красная)**

Вызов информационного баннера. Может иметь дополнительные функции при работе с приложениями.

#### **19. КНОПКА «ТЕЛЕГИД»**

Вызов приложения **«Телегид»** - электронной программы передач.

#### **20. КНОПКА «МЕНЮ»**

Вызов главного меню.

#### **21. КНОПКА «ТВ/РАДИО»**

Переключение между списками каналов **«ТВ»** и **«Радио»**.

#### **22. КНОПКА «WWW»**

Вызов приложения **«Популярные каналы»**.

#### **23. КНОПКА «ПОМОЩЬ»**

Вызов приложения **«Помощь»**.

#### **24. КНОПКА «ТВ ЧАТ»**

Вызов приложения **«В эфире!»**.

# 1.6 Подключение приемника к телевизору

Подключение приемника к телевизору необходимо выполнять в соответствии с инструкциями по подключениям, приведенными в буклете **«Универсальное руководство по подключению абонентских приемников GENERAL SATELLITE»** из комплекта пользовательской документации с соблюдением необходимых мер безопасности, изложенных в настоящем руководстве пользователя

(см. раздел 1 **«Правила техники безопасности»**).

### $\blacksquare$  **ОБРАТИТЕ ВНИМАНИЕ!**

1. Корректное воспроизведение изображения при подключении приемника к телевизору с помощью HDMI-кабеля возможно, если ваш телевизор поддерживает разрешение 1920 ×1080. Настройку параметров видеовыхода HDMI можно выполнить в приложении **«Настройки» (см. 3.10.2. «Видео»)**.

2. При использовании выносного ИК-приемника (в комплект поставки не входит) подключите ИК-приемник к разъему **«IR»** на задней панели приемника, а принимающую часть выносного ИК-приемника установите в удобное для вас место.

# 1.7 Включение/выключение приемника

# **Включайте приемник только после выполнения всех необходимых подключений внешних устройств!**

#### **Соблюдайте требования безопасности!**

#### **ВКЛЮЧЕНИЕ ПРИЕМНИКА**

- 1. Вставьте смарт-карту до упора в слот. Контактная площадка (золотистая) смарт-карты должна быть обращена вниз, а направление стрелки рядом с ней должно совпадать с направлением установки карты в слот.
- 2. Подключите адаптер электропитания к разъему **«12V 2A»** на задней панели приемника.
- 3. Подключите адаптер электропитания к электросети.

### $\blacksquare$  **ОБРАТИТЕ ВНИМАНИЕ!**

При первом включении по окончании загрузки программного обеспечения приемник, как правило, включается автоматически в рабочий режим. Если этого не произошло, продолжайте следовать нижеприведенной инструкции.

По окончании процесса загрузки программного обеспечения приемник перейдет в режим ожидания, включится красная подсветка кнопки **«ВКЛ/ВЫКЛ»**.

#### $\blacksquare$  **ОБРАТИТЕ ВНИМАНИЕ!**

В процессе загрузки программного обеспечения загорится подсветка кнопки **«ВКЛ/ ВЫКЛ»**.

4. Для перевода приемника в рабочий режим нажмите кнопку **Ф** на пульте ДУ или кнопку **«ВКЛ/ВЫКЛ»** на передней панели приемника, включится зеленая подсветка кнопки **«ВКЛ/ВЫКЛ»**.

### **ВЫКЛЮЧЕНИЕ ПРИЕМНИКА**

Выключение приемника производится в следующем порядке:

- 1. Нажмите кнопку на пульте ДУ или кнопку **«ВКЛ/ВЫКЛ»** на передней панели приемника (приемник из рабочего режима перейдет в режим ожидания, включится красная подсветка кнопки **«ВКЛ/ВЫКЛ»**).
- 2. Отключите адаптер электропитания от сети.
- 3. Можно (при необходимости) отключить адаптер электропитания от приемника.

Надлежащее функционирование приемника гарантируется только при использовании оригинального программного обеспечения.

# 2.1 Первоначальная настройка приемника

При первом включении приемника запускается приложение **«Мастер настройки»**, позволяющее за несколько шагов произвести необходимые для работы приемника настройки и выполнить поиск каналов. Большинство установок по умолчанию оптимизировано под стандартную работу приемника.

### $\blacksquare$  **ОБРАТИТЕ ВНИМАНИЕ!**

«Мастер настройки» также запускается после сброса приемника к заводским установкам (см. раздел 3.10.9 **«Настройки»**, **«Сброс»**).

Для выполнения настроек используйте пульт ДУ: выбор параметра осуществляется кнопками  $\bigcirc$  , выбор одного из значений параметра, изменение положения переключателей кнопками  $\mathbf{O}/\mathbf{O}$ 

Процесс настройки может быть прерван на любом этапе путем нажатия кнопки **«ВЫХОД»** на пульте ДУ, при этом на экране отобразится надпись о том, что каналы не найдены. Для поиска каналов используйте приложение **«Поиск «Триколор ТВ»** (см. раздел 3.11 **«Поиск «Триколор ТВ»**).

### **ШАГ 1**

На первом шаге **«Мастера настройки»** осуществляется выбор языка интерфейса, устанавливается разрешение видео (при подключении приемника к телевизору с помощью HDMI-кабеля), а также настраивается область видимости.

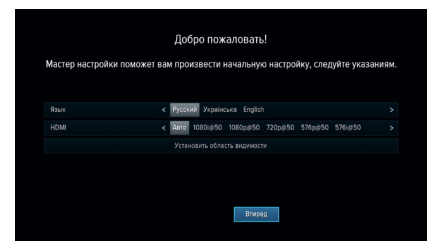

#### **Язык**

Выбор языка интерфейса.

Дальнейшие шаги **«Мастера настройки»** будут отображаться на выбранном языке.

### **HDMI**

Выберите одно из значений параметра и нажмите кнопку **«ОК»** на пульте ДУ. Для сохранения значения параметра в появившемся диалоговом меню выберите **«Принять»** и подтвердите выбор нажатием кнопки **«ОК»** пульта ДУ, в противном случае по истечении 15 секунд диалоговое меню закроется, выбор значения будет отменен.

#### **Установить область видимости**

Настройка области отображения пользовательского интерфейса приемника под определенную модель телевизора. Выберите экранную кнопку **«Установить область видимости»** и нажмите кнопку **«ОК»** пульта ДУ. Для установки необходимых размеров области видимости используйте кнопоки  $\mathbf{O}/\mathbf{O}$ ,  $\mathbf{O}/\mathbf{O}$  пульта ДУ, а также кнопку **«ОК»** пульта ДУ для навигации по настраиваемой области.

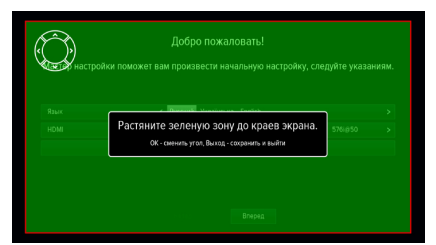

Для выхода с сохранением результата нажмите кнопку **«ВЫХОД»** пульта ДУ. Для перехода к следующему шагу **«Мастера настройки»** выберите экранную кнопку **«Вперед»** и нажмите кнопку **«ОК»** пульта ДУ.

#### **ШАГ 2**

На данном шаге **«Мастера настройки»** выполняется установка текущих даты и времени.

#### **Автоматически**

При нахождении переключателя **«Автоматически»** в положении **«ON»** для установки системного времени и даты будут использоваться данные , передаваемые оператором вещания (режим установлен по умолчанию).

Для установки времени и даты вручную при помощи кнопок  $\bigcirc/\bigcirc$  или «ОК» пульта ДУ переведите переключатель в положение **«OFF»**, выберите кнопку **«Изменить»** и нажмите кнопку **«ОК»** пульта ДУ. В открывшемся окне **«Время, Дата»** при помощи цифровых кнопок **0 - 9** пульта ДУ или кнопок курсора установите время и дату. Для сохранения данных нажмите кнопку **«ОК»** на пульте ДУ, для выхода без сохранения – кнопку **«ВЫХОД»** пульта ДУ.

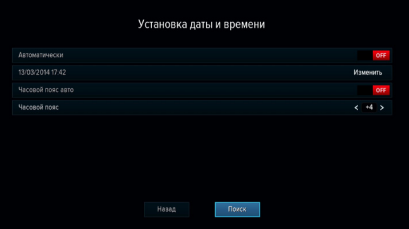

#### **Часовой пояс авто**

Данный параметр отображает разницу во времени часового пояса вашего региона и всемирного координированного времени UTC.

При нахождении переключателя в положении **«ON»** часовой пояс определяется автоматически (устанавливается по умолчанию), при нахождении переключателя в положении **«OFF»** данные о часовом поясе можно установить вручную .

Для возврата к предыдущему шагу приложения **«Мастер настройки»** выберите экранную кнопку **«Назад»** и нажмите кнопку **«ОК»** пульта ДУ, для перехода к следующему шагу выберите экранную кнопку **«Поиск»** и нажмите кнопку **«ОК»** пульта ДУ.

#### **ШАГ 3**

На этом и последующих шагах **«Мастера настройки»** выполняются настройки, необходимые для автоматического поиска каналов.

# **Оператор**

Выберите один из предлагаемых вариантов оператора вещания в зависимости от вашего региона.

Для выбранного варианта в нижней части экрана отображаются шкалы силы и качества принимаемого сигнала.

# **Настройки антенны**

Для поиска каналов оператора вещания «Три-

колор ТВ» рекомендуется не изменять настройки спутниковой антенны.

Для перехода к следующему шагу выберите экранную кнопку **«Продолжить»** и нажмите кнопку **«ОК»** пульта ДУ.

# **ШАГ 4**

#### **Выбор региона**

Выберите один из предлагаемых регионов в зависимости от вашего местоположения.

При выборе региона **«Основной»** будут найдены каналы, вещаемые для всей зоны охвата оператора. При выборе другого региона будут найдены каналы основного региона и дополнительные каналы, вещаемые для выбранного региона.

Для перехода к следующему шагу нажмите кнопку **«ОК»** пульта ДУ.

#### **ШАГ 5**

На заключительном этапе осуществляется автоматический поиск каналов в соответствии с выбранными оператором и регионом.

Во время поиска на экране отображаются шкала прогресса, шкалы силы и качества принимаемого сигнала, список найденных на текущий момент каналов.

По окончании поиска каналов на экране появится сообщение о завершении поиска и его результатах.

Для просмотра изменений в списке каналов выберите экранную кнопку **«Показать изменения»** и нажмите кнопку **«ОК»** пульта ДУ. В открывшемся окне отобразится список изменений. Для возврата к окну с результатами поиска каналов нажмите кнопку **«ВЫХОД»** на пульте ДУ.

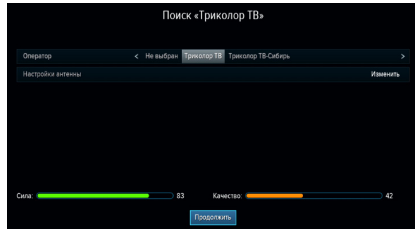

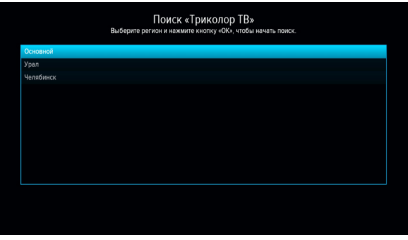

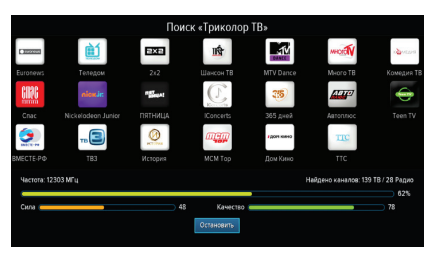

#### $\blacksquare$  **ОБРАТИТЕ ВНИМАНИЕ!**

Поиск каналов может быть остановлен. Для этого нажмите кнопку **«ОК»** или **«ВЫХОД»** на пульте ДУ, в появившемся окне выберите экранную кнопку **«Выход»** и нажмите кнопку **«ОК»** на пульте ДУ. В этом случае найденные каналы не сохранятся в память приемника.

# 2.2 Управление при помощи выносного ИК-приемника

ИК-приемник – устройство, позволяющее передавать сигналы с пульта ДУ на приемник, расположенный в недоступном для управления месте (в комплект поставки не входит). Для управления приемником при помощи выносного ИК-приемника:

- 1. Подключите выносной ИК-приемник к разъему **«IR»** на задней панели приемника.
- 2. Расположите принимающую часть выносного ИК-приемника в удобном для направления пульта ДУ месте.

#### $\blacksquare$  **ОБРАТИТЕ ВНИМАНИЕ!**

Ваш приемник всегда принимает сигналы при направлении пульта ДУ на переднюю панель, вне зависимости от того, подключен ли ИК-приемник.

# 2.3 Переключение каналов

Для переключения каналов воспользуйтесь одним из следующих способов:

- 1. Набор номера канала при помощи цифровых кнопок **0 9** пульта ДУ.
- 2. Переключение на следующий/предыдущий по списку канал по нажатию кнопок  $\bigcirc$ на пульте ДУ.
- 3. Выбор канала из списка (см. раздел 2.6 **«Списки каналов»**).
- 4. Выбор канала в приложении **«Популярные каналы»** (см. раздел 3.13 **«Популярные каналы»**).
- 5. Выбор канала в приложении **«В эфире!»** (см. раздел 3.2 **«В эфире!»**).
- 6. Выбор канала при просмотре расширенного инфобаннера (см. раздел 2.7 **«Информационный баннер»**).

Переключение между списками каналов **«ТВ»** и **«Радио»** осуществляется с помощью кнопки **«ТВ/РАДИО»** пульта ДУ.

Для возврата к предыдущему выбранному каналу нажмите кнопку  $\bullet$ .

# 2.4 Регулировка уровня громкости

Регулировка уровня громкости осуществляется кнопками  $\bigcirc$   $\bigcirc$  пульта ДУ.

Для временного отключения звука нажмите кнопку И на пульте ДУ.

Чтобы включить звук, повторно нажмите кнопку  $\boxtimes$  или кнопку  $\bullet$  пульта ДУ.

# 2.5 Отображение текущего времени

Отображение текущего времени, а также дня недели и даты вызывается нажатием кнопки на пульте ДУ. Спустя несколько секунд день недели и дата исчезают, на экране продолжает отображаться только время. Для отключения отображения времени нажмите кнопку пульта ДУ повторно.

# 2.6 Списки каналов

Для вызова списка каналов нажмите кнопку **«ОК»** пульта ДУ в режиме просмотра или прослушивания каналов.

Для перемещения по списку используйте кнопки  $\mathbf{O}/\mathbf{O}$ ,  $\mathbf{O}/\mathbf{O}$ ,

Для переключения на выбранный канал нажмите кнопку **«ОК»** пульта ДУ.

Для переключения между списками каналов **«ТВ»** и **«Радио»** используйте красную кнопку **«F1»** или кнопку **«ТВ/Радио»** пульта ДУ.

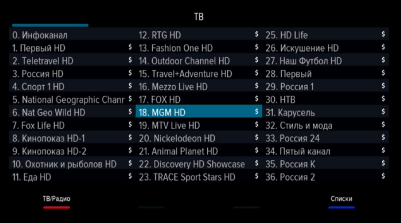

Для закрытия списка каналов нажмите кнопку «**ВЫХОД**» или <sup>●</sup> пульта ДУ.

#### **Сортировка каналов по категориям**

Во время просмотра списка каналов вы можете отсортировать каналы по категориям. Для этого нажмите синюю кнопку **«F4»** пульта ДУ. На появившейся в левой части экрана панели отобразится список категорий, по которым отсортированы каналы.

Список категорий содержит:

- 1. Списки **«ТВ»** и **«Радио»** формируются автоматически по завершении поиска каналов оператора «Триколор ТВ» и недоступны для редактирования;
- 2. Списки каналов, отсортированные по жанрам формируются оператором вещания и недоступны для редактирования;
- 3. Фаворитные списки, которые вы можете создать в приложении **«Редактор каналов»** (см. раздел 3.15 **«Редактор каналов»**) - отображаются только в том случае, если вы добавили в них каналы.

Перемещение по списку категорий осуществляется при помощи кнопок  $\bigcirc$ Для перехода в список каналов выбранной категории нажмите кнопку **«ОК»** или кнопку пульта ДУ.

Для переключения на канал из выбранного списка нажмите кнопку **«ОК»** пульта ДУ.

Панель, отображающая списки категорий, также может быть вызвана из приложения **«В Эфире !»** (см. раздел 3.2 **«Приложение «В Эфире!»**).

## $\blacksquare$  **ОБРАТИТЕ ВНИМАНИЕ!**

Находясь в списке каналов выбранной категории, с помощью кнопок  $\bigcirc/\bigcirc$  пульта ДУ вы можете переключаться только между каналами, содержащимися в данном списке.

# 2.7 Информационный баннер

Информационный баннер представляет собой панели, отображающиеся поверх видеоизображения при переключении каналов или по нажатию красной кнопки **«F1»** пульта ДУ.

Информационный баннер содержит:

- 1. Логотип канала;
- 2. Название канала;
- 3. Время начала и название текущей передачи, возрастное ограничение;
- 4. Название и время начала следующей передачи, возрастное ограничение;
- 5. Шкала, отображающая время, прошедшее с начала трансляции текущей передачи;
- 6. Время, оставшееся до окончания текущей передачи;
- 7. Текущее время;
- 8. Номер текущего канала в списке;
- 9. Название выбранного списка;
- 10. Пиктограмма аудиодорожек:номер выбранной аудиодоржки; количество дорожек, доступных на канале;
- 11. Пиктограмма аудиодорожки в формате AC3: при отсутствии звуковой дорожки данного формата на канале – не отображается, при наличии – отображается серым цветом (если дорожка выбрана – белым цветом);
- 12. Пиктограмма заблокированного канала;
- 13. Пиктограмма субтитров;
- 14. Пиктограмма телетекста;
- 15. Пиктограмма кодированного канала.

Элементы п.12-п.15 отображаются белым **VE** Sub B ACS цветом, если соответствующие функции активированы, серым – если не активированы.

Закрытие инфобаннера осуществляется нажатием кнопки **«ВЫХОД»** на пульте ДУ.

При повторном нажатии красной кнопки **«F1»** пульта ДУ отображается расширенный информационный баннер, содержащий дополнительную информацию о текущей передаче:

16. Параметры текущей передачи.

17. Краткое описание текущей передачи.

# $\blacksquare$  **ОБРАТИТЕ ВНИМАНИЕ!**

Параметры и описание текущей передачи отображаются только в том случае, если соответствующая информация передается оператором вещания.

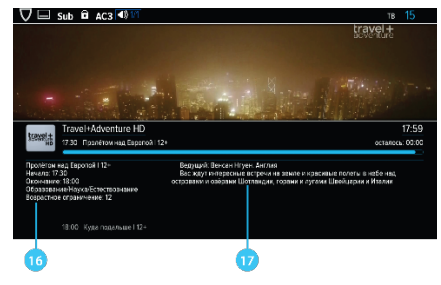

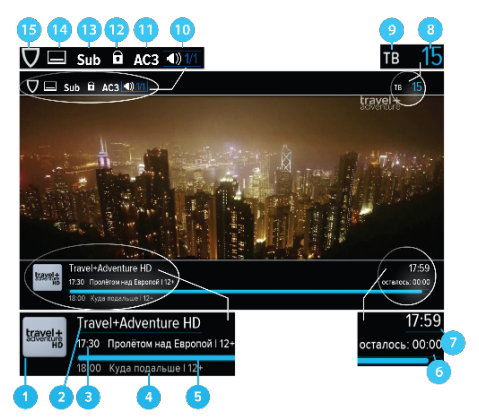

Нажатие зеленой кнопки **«F2»** пульта ДУ при просмотре расширенного информационного баннера вызывает окно с дополнительной информацией.

Повторное нажатие зеленой кнопки **«F2»** закрывает данное информационное окно.

Расширенный информационный баннер позволяет, не переключая текущий канал, просматривать информацию о текущих и следующих по расписанию передачах на других каналах с помощью кнопок  $\bigcirc$  **O** пульта ПДУ. Для переключения на канал, информация о передачах которого отображается в текущий момент, нажмите кнопку **«ОК»** на пульте ДУ.

# 2.8 Выбор звукового сопровождения

Оператор вещания может передавать телеканалы и радиостанции с несколькими вариантами звукового сопровождения, например, на разных языках. Для того чтобы выбрать необходимый вариант, нажмите зеленую кнопку **«F2»**.

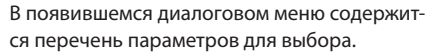

Используйте кнопки  $\bigcirc$  пульта ДУ для

выбора необходимой звуковой дорожки, используйте кнопки **Ф/Ф** пульта ДУ для выбора режима вывода звука (стерео, левый моно, правый моно) . Сделав выбор, нажмите кнопку **«ОК»** на пульте ДУ.

### **<sup>8</sup>** ОБРАТИТЕ ВНИМАНИЕ!

Функция выбора режима вывода звука не доступна для звуковой дорожки цифрового многоканального пространственного звука (AC3).

Режим вывода звука также можно задать в приложении **«Настройки»** в разделе **«Аудио»** (см. раздел 3.10.3 **«Аудио»**).

# 2.9 Вызов субтитров

Вы можете включить отображение субтитров, если они передаются оператором вещания для текущего канала.

Для этого:

- 1. Нажмите желтую кнопку **«F3»**.
- 2. В появившемся диалоговом меню при помощи кнопок  $\bigcirc$  пульта ДУ выберите **«Субтитры»**, а при помощи кнопок •/• выберите язык субтитров.

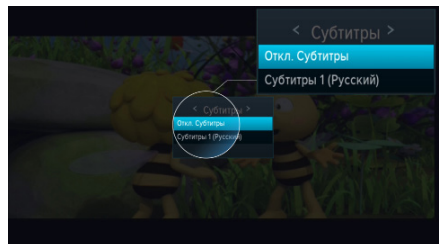

3. Подтвердите свой выбор нажатием кнопки **«ОК»** пульта ДУ.

Для отключения субтитров нажмите желтую кнопку **«F3»** пульта ДУ, с помощью кнопок выберите **«Субтитры»**, затем кнопками выберите **«Откл. субтитры»** и нажмите кнопку **«ОК»** пульта ДУ.

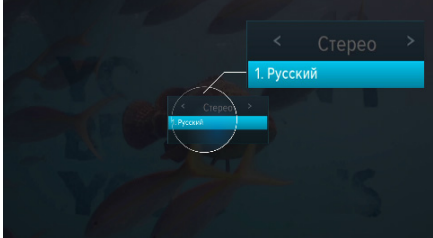

### $\blacksquare$  **ОБРАТИТЕ ВНИМАНИЕ!**

В зависимости от типа субтитров, они отображаются либо текстом непосредственно поверх изображения (DVB), либо текстом на черном фоне (телетекст-субтитры).

# 2.10 Вызов телетекста

Вы можете просматривать страницы телетекста, если он передается оператором вещания.

Для этого:

- 1. Нажмите желтую кнопку **«F3»** пульта ДУ.
- 2. В появившемся диалоговом меню при помощи кнопок **•** / Выберите «**Телетекст»** и нажмите кнопку **«ОК»** пульта ДУ.
- Телетекст 1 (Русский
- 3. На экране появится строка загрузки страниц телетекста, после чего необходимо подождать некоторое время, пока меню телетекста будет загружаться для отображения.

Для вызова страниц телетекста используйте цифровые кнопки **0 - 9** или <sup>1</sup>/ пульта ДУ.

В некоторых случаях, если соответствующая информация передается оператором вещания, для навигации по содержанию телетекста могут использоваться цветные кнопки пульта ДУ.

Для закрытия диалогового меню нажмите кнопку **«ВЫХОД»** пульта ДУ.

# 2.11 Экранная клавиатура

Для ввода текстовой информации используется экранная клавиатура, например, при работе в приложении **«Редактор каналов»** (см. раздел 3.15 **«Редактор каналов»**).

Для ввода буквы или символа выберите символ или букву с помощью кнопок  $\bigcirc$ и нажмите кнопку **«ОК»** пульта ДУ.

Чтобы стереть один символ, нажмите красную кнопку **«F1»** пульта ДУ.

Для смены раскладки клавиатуры нажмите зеленую кнопку **«F2»** пульта ДУ.

Для смены регистра нажмите желтую кнопку **«F3»** пульта ДУ.

Для сохранения введенного текста нажмите синюю кнопку **«F4»** пульта ДУ.

Для выхода без сохранения сделанных изменений нажмите кнопку **«ВЫХОД»** пульта ДУ.

# 2.12 Заставка

Заставка предназначена для предотвращения выгорания экрана вашего телевизора. Для запуска заставки выберите соответствующее приложение с помощью главного меню (см. раздел 2.13 **«Главное меню»**) и нажмите кнопку **«ОК»** на пульте ДУ.

20

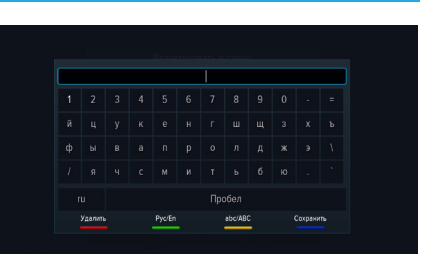

Заставка запускается автоматически в режиме прослушивания радио и при открытом элементе пользовательского интерфейса приемника в случае отсутствия действий со стороны пользователя. Интервал времени, по истечении которого запускается заставка, задается в приложении **«Настройки»**, где так же можно выбрать вид заставки (см. раздел 3.10.6 **«Интерфейс»**).

# 2.13 Главное меню

Главное меню предоставляет быстрый доступ к определенному набору приложений, который вы можете сформировать самостоятельно в приложении **«Редактор меню»** (см. раздел 3.16 **«Редактор меню»**).

Главное меню вызывается нажатием кнопки **«МЕНЮ»** пульта ДУ.

При нажатии кнопки  $\bullet$  отображается панель, предоставляющая доступ к последним запущенным приложениям.

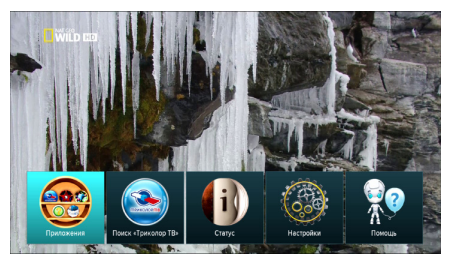

Для выбора приложения используйте кнопки  $\bigcirc$ / $\bigcirc$ <sub>, для</sub> запуска приложения - кнопку «**ОК»** пульта ДУ.

С помощью главного меню осуществляется доступ ко всем приложениям вашего приемника. Чтобы перейти к списку всех приложений, выберите **«Приложения»** и нажмите кнопку **«ОК»** пульта ДУ.

Для выхода из главного меню используйте кнопку **«ВЫХОД»** или **«МЕНЮ»** пульта ДУ.

# 2.14 Сообщение-подсказка

При каждом включении приемника на экране телевизора отображается диалоговое меню с короткими информационными сообщениями-подсказками о функциях приемника и услугах оператора вещания.

Для пролистывания информационных сообщений выберите экранную кнопку **«Дальше»** и нажмите кнопку **«ОК»** пульта ДУ.

Для закрытия диалогового меню выберите

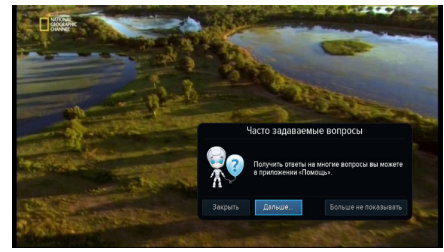

экранную кнопку **«Закрыть»** и нажмите кнопку **«ОК»** пульта ДУ. Диалоговое меню закрывается автоматически по нажатию любой кнопки пульта ДУ с выполнением соответствующего действия.

Если вы не хотите, чтобы данное диалоговое меню отображалось при каждом последующем включении, выберите экранную кнопку **«Больше не показывать»** и нажмите кнопку **«ОК»** пульта ДУ.

# 2.15 Обновление программного обеспечения приемника со спутника

При необходимости оператор спутникового телевидения может инициировать автоматическое обновление программного обеспечения (ПО) приемника со спутника.

Во время переключения каналов на экране появится диалоговое меню с сообщением о том, что доступно новое ПО, и запросом на подтверждение обновления.

Для подтверждения запроса необходимо

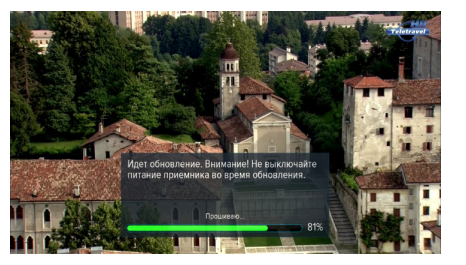

выбрать «**Да**» с помощью кнопок  $\bigcirc$  **•** и нажать кнопку «**ОК**» пульта ДУ, после чего запустится процесс обновления. Во время данного процесса на экране отобразится окно с сообщениями о его ходе и шкалой, отражающей степень его завершенности.

В случае успешного завершения процесса обновления приемник автоматически перезагрузится с новой версией ПО.

### $\blacksquare$  **ОБРАТИТЕ ВНИМАНИЕ!**

1. Во время процесса обновления ПО необходимо обеспечить бесперебойное электропитание приемника. В противном случае возможен выход приемника из строя (потребуется обращение в сервисный центр для ремонта).

2. Пользовательские настройки (в том числе конфигурация антенн и списки каналов) могут не сохраниться после обновления ПО).

# 2.16 Обновление программного обеспечения с помощью USB-носителя

Для обновления ПО приемника с помощью USB-носителя:

1. Запишите новую версию ПО на USB-носитель в корневой каталог. Новую версию ПО можно загрузить на сайте **www.general-satellite.ru**.

#### $\blacksquare$  **ОБРАТИТЕ ВНИМАНИЕ!**

USB-носитель должен быть отформатирован в системе FAT 32. Отформатировать (при необходимости) USB-носитель можно как с использованием компьютера, так и с использованием приемника (см. раздел 3.4 **«Диск»**).

- 2. Подключите USB-носитель к USB-разъему, находящемуся на задней панели приемника.
- 3. На экране появится диалоговое меню с запросом на обновление ПО. Для подтверждения запроса выберите «ОК» с помощью кнопок <sup>•</sup> Пульта ДУ и нажмите кнопку **«ОК»** на пульте ДУ, после чего запустится процесс обновления.
- 4. По окончании процесса обновления на экране появится информационное сообщение и, если обновление произошло успешно, приемник автоматически перезагрузится с новой версией ПО.
- 5. Извлеките USB-носитель из USB-разъема.

### $\blacksquare$  **ОБРАТИТЕ ВНИМАНИЕ!**

1. Во время процесса обновления ПО не выключайте питание приемника и не отсоединяйте USB-носитель!

2. Пользовательские настройки могут не сохраниться после обновления ПО.

Доступ к приложениям осуществляется с помощью главного меню вашего приемника (см. раздел 2.13 **«Главное меню»**). Для перехода к списку приложений выберите **«Приложения»** и нажмите кнопку **«ОК»** пульта ДУ. Некоторые приложения также могут быть вызваны по нажатию «горячих» кнопок пульта ДУ. О наличии данной опции указано в описании соответствующих приложений. Для закрытия приложения используйте кнопки:

- **«ВЫХОД»** пошаговое закрытие приложения;
- $\bullet$  закрытие полноэкранного приложения;
- «Горячая» кнопка, по которой было вызвано приложение;
- **«МЕНЮ»** закрытие приложения с переходом в главное меню приемника.

# 3.1 «Триколор ТВ-Почта»

Приложение **«Триколор ТВ-Почта»** предназначено для доступа к сервису оператора «Триколор ТВ».

Данный сервис позволяет оператору информировать абонентов посредством отправки сообщений, отображаемых на экране телевизора с помощью приложения **«Триколор ТВ-Почта»**.

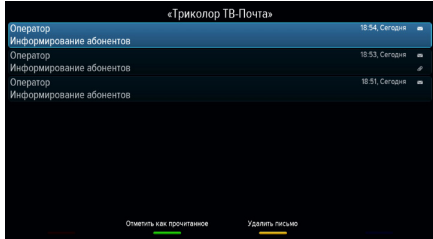

Получив новое сообщение, вы увидите в

правом верхнем углу экрана пиктограмма запечатанного конверта. Для открытия сообщения нажмите кнопку или зайдите в приложение **«Триколор ТВ-Почта»** с помощью главного меню. Аналогичным образом можно открыть приложение вне зависимости от наличия новых сообщений оператора.

Для прокрутки списка писем, а также текста письма используйте кнопки  $\bullet/\bullet$  пульта ДУ. Для просмотра вложения используйте красную кнопку **«F1»** пульта ДУ.

# 3.2 В эфире!

С помощью приложения **«В эфире!»** вы можете ознакомиться с тем, что транслируется на других каналах, не отрываясь от просмотра или прослушивания текущей передачи.

Приложение можно вызвать в режиме просмотра/прослушивания каналов при нажатии кнопок **«F4»** или **«ТВ ЧАТ»** пульта ДУ, либо выбрав соответствующее приложение с помощью главного меню.

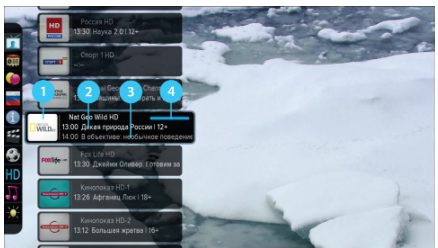

Приложение представляет собой список панелей, содержащих следующую информацию:

- 1. Логотип и название канала;
- 2. Информация о текущей передаче, транслируемой на канале (название, время начала, возрастное ограничение);
- 3. Информация о следующей передаче, транслируемой на канале (название, время начала, возрастное ограничение);
- 4. Шкала, отображающая время, прошедшее с начала текущей передачи.

Перемещение по списку панелей осуществляется с помощью кнопок  $\bigcirc$  пульта ДУ.

Для переключения на выбранный канал нажмите кнопку «**ОК»** или <sup>•</sup> пульта ДУ.

При нажатии кнопки <sup>•</sup> или синей кнопки «F1» пульта ДУ отображается панель, содержащая списки категорий, в соответствии с которыми отсортированы каналы (см. раздел 2.6 **«Списки каналов»**, **«Сортировка каналов по категориям»**).

### **<sup>8</sup>** ОБРАТИТЕ ВНИМАНИЕ!

Информация о текущей и следующей передаче отображается только в том случае, если она передается оператором вещания.

# 3.3 Галерея

С помощью приложения **«Галерея»** вы можете просматривать файлы формата JPG, BMP, PNG на экране вашего телевизора и прослушивать файлы формата MP3, записанные на USB-носитель.

Для этого вставьте USB-носитель в USB-разъем, находящийся на задней панели приемника, и зайдите в приложение **«Галерея»** с помощью главного меню. При открытии приложения на экране отобразится список

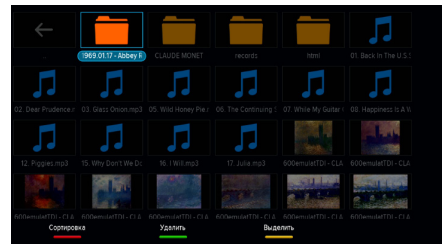

источников данных (USB-носителей и/или их разделов).

Выберите необходимый источник с помощью кнопок  $\bigcirc$  /  $\bigcirc$ ,  $\bigcirc$  /  $\bigcirc$  и нажмите кнопку «ОК» пульта ДУ для подтверждения, после чего откроется список содержимого выбранного источника.

Используйте кнопки  $\bigcirc$ / $\bigcirc$ ,  $\bigcirc$ / $\bigcirc$ <sub>д</sub>ля навигации по элементам, а также кнопку **«ОК»** пульта ДУ для открытия файла.

При воспроизведении файла формата MP3 перемотка файла вперед/назад осуществляется с помощью кнопок пульта ДУ, регулировка уровня громкости – с помощью кнопок пульта ДУ.

При воспроизведении графического файла с помощью кнопок  $\bigcirc$  пульта ДУ осуществляется пролистывание графических файлов. Доступны следующие функции: переключение типа сортировки файлов – красная кнопка **«F1»** пульта ДУ; удаление выбранного файла или папки – зеленая кнопка **«F2»**; выделение файла или папки для последующего удаления в группе с другими выделенными объектами – желтая кнопка **«F3»**.

# 3.4 Диск

Приложение-проводник для работы со съемным USB-носителем.

Приложение позволяет просматривать основную информацию о USB-носителе: название (поле **«Метка»**), свободное/занятое место, файловую систему.

Также доступны следующие функции: безопасное извлечение, форматирование и просмотр содержимого USB-носителя.

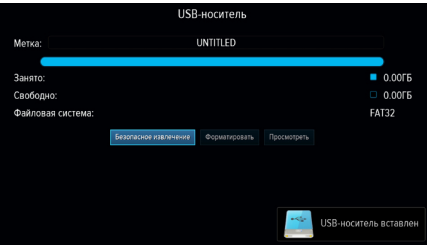

Для выполнения той или иной функции выберите соответствующую экранную кнопку с помощью кнопок пульта ДУ и нажмите кнопку **«ОК»** пульта ДУ.

### $\blacksquare$  **ОБРАТИТЕ ВНИМАНИЕ!**

При форматировании все данные на подключенном USB-носителе будут удалены. Перед форматированием убедитесь, что на USB-носителе не содержится необходимых вам данных.

При выборе **«Просмотреть»** осуществляется переход в приложение **«Галерея»** (см. раздел 3.3 **«Галерея»**).

# 3.5 Заставка

Описание приведено в разделе 2.12 **«Заставка»**.

# 3.6 Кинозалы «Триколор ТВ»

Приложение предназначено для доступа к сервису «Кинозалы «Триколор ТВ».

Приложение можно вызвать в режиме просмотра/прослушивания каналов по нажатию кнопки **«КИНОЗАЛ»** пульта ДУ, либо выбрать соответствующее приложение с помощью главного меню.

**Поле 1** приложения содержит перечень разделов:

- **«24 часа»** отображает список фильмов, трансляция которых запланирована оператором на ближайшие 24 часа;
- **«Анонсы»** отображает список фильмов, трансляция которых запланирована оператором на ближайшие несколько дней;
- **«Мои сеансы»** отображает список фильмов, запланированных вами к просмотру.

**Поле 2** содержит список фильмов, в котором отображаются:

- название фильма;
- возрастное ограничение;
- жанр фильма;
- время, оставшееся до начала следующего сеанса;
- пиктограммы, информирующие о состоянии сеанса: если сеанс фильма уже начался, пиктограмма **«A»** окрашена в зеленый цвет - вы можете перейти к просмотру такого сеанса (см. **«Просмотр фильма»**); если вы запланировали сеанс к просмотру, пиктограмма **«B»** окрашена в золотистый цвет.

Переход из поля 1 в поле 2 осуществляется нажатием кнопок <sup>1</sup> или «ОК» пульта ДУ. Используйте красную кнопку **«F1»** пульта ДУ, чтобы отсортировать фильмы в списке по алфавиту, по ближайшим сеансам или по новизне в расписании.

Для того чтобы выполнить сортировку фильмов по жанрам, нажмите кнопку  $\bullet$  пульта ДУ. В поле открывшейся справа панели с помощью кнопок  $\bullet/\bullet$  выберите жанр, который вы хотели бы исключить, и нажмите кнопку **«ОК»** пульта ДУ. Закрытие панели осуществляется с помощью кнопок **V** или «**ВЫХОД**» пульта ДУ.

**Поле 3** содержит окно предварительного просмотра выбранного фильма и его продолжительность.

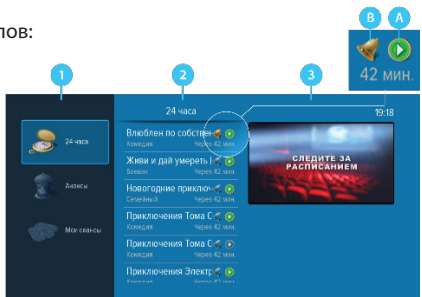

### **Просмотр фильма**

Чтобы перейти к просмотру или запланировать сеанс выбранного фильма нажмите кнопку **«ОК»** пульта ДУ. В открывшемся диалоговом меню с помощью кнопок  $\bigcirc$  Выберите время, прошедшее с начала сеанса, и нажмите кнопку **«ОК»** пульта ДУ для перехода к просмотру с указанной минуты.

С помощью кнопок  $\bigcirc/\bigcirc$  вы можете выбрать удобное время сеанса, чтобы запланировать просмотр фильма с начала. Для этого нажмите кнопку **«ОК»** пульта ДУ, после чего вы можете закрыть окно с помощью кнопки **«ВЫХОД»**, или перейти к просмотру сеанса с определенной минуты.

Аналогичным образом вы можете запланировать просмотр фильма в разделе **«Анонсы»**.

#### $\blacksquare$  **ОБРАТИТЕ ВНИМАНИЕ!**

Запланированные сеансы обладают функцией напоминания-таймера (см. раздел 3.9 **«Напоминания»**).

В режиме просмотра фильма доступны следующие действия:

- 1. При нажатии кнопок **«F1»** и **«ОК»** пульта ДУ происходит открытие панели, содержащей описание фильма и шкалу, отображающую время, прошедшее с начала фильма, на которой обозначены отметки сеансов, доступных для просмотра. Переключение между сеансами фильма осуществляется с помощью кнопок  $\Box/\Box$  пульта ДУ. Пролистать описание фильма, отображаемое на открытой панели, вы можете с помощью кнопок  $\bigcirc$ пульта ДУ.
- 2. По нажатию кнопок  $\bigcirc$  пульта ДУ при отсутствии вышеописанной панели осуществляется переключение между сеансами просматриваемого фильма.

# 3.7 Мастер настройки

Описание приложения приведено в разделе 2.1 **«Первоначальная настройка приемника»**.

# 3.8 Музыка

Приложение **«Музыка»** предназначено для прослушивания аудиофайлов формата MP3 с USB-носителя.

Вставьте USB-носитель с записанными на него аудиофайлами формата MP3 в USB-разъем, находящийся на задней панели приемника, и зайдите в приложение **«Музыка»** с помощью главного меню. При открытии приложения **«Музыка»** на экране отобразится список аудиодорожек.

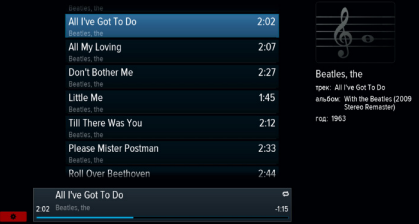

Для перемещения по списку используйте кнопки  $\bigcirc$  пульта ДУ. Для воспроизведения в бранного музыкального файла нажмите кнопку **«ОК»** пульта ДУ или кнопку . Во время воспроизведения музыкального файла используйте кнопки  $\bigcirc/\mathbf{D}$  для переключения на следующую или предыдущую аудиодорожку, кнопку  $\mathbf{CD}$  для приостановки и

продолжения воспроизведения при повторном нажатии, кнопку  $\blacksquare$  для полной остановки воспроизведения.

Чтобы установить цикличное воспроизведения списка аудиодорожек, нажмите красную  $\kappa$ нопку «**F1**» пульта ДУ, с помощью кнопок  $\bullet$  выберите экранную кнопку  $\bullet$  (REPEAT), которая должна появиться в левом нижнем углу, и нажмите кнопку **«ОК»** пульта ДУ. Для возврата к списку аудиодорожек повторно нажмите красную кнопку пульта ДУ.

Для воспроизведения аудиодорожек в произвольном порядке нажмите красную кнопку **«F1»** пульта ДУ, с помощью кнопок  $\bullet$  Выберите экранную кнопку  $\bullet$  (SHUFFLE), которая должна появиться в левом нижнем углу, и нажмите кнопку **«ОК»** пульта ДУ. Повторное нажатие кнопки **«F1»** вернет вас к списку аудиодорожек.

# $\blacksquare$  **ОБРАТИТЕ ВНИМАНИЕ!**

При нажатии кнопок пульта ДУ во время воспроизведения аудиодорожки при включенном режиме «SHUFFLE» происходит переключение на произвольную дорожку из списка.

Для отмены воспроизведения списка аудиозаписей в режиме «REPEAT» или «SHUFFLE» повторите описанные выше действия.

Используйте кнопки  $\bigcirc$  для регулировки уровня громкости и кнопку  $\mathbb X$  для временного отключения звука.

# 3.9 Напоминания

Данное приложение предназначено для создания напоминаний о запланированном просмотре или прослушивании передач.

Созданные вами напоминания обладают функцией таймера и срабатывают в установленный момент времени, переключая приемник на нужный канал.

При запуске приложения на экране отображается список всех созданных вами напоми-

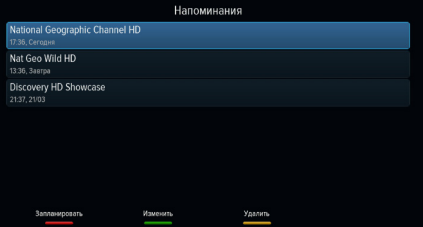

наний-таймеров, включая напоминания, созданные с помощью приложения **«Телегид»** (см. раздел 3.19 **«Телегид»**).

### $\blacksquare$  **ОБРАТИТЕ ВНИМАНИЕ!**

1. При срабатывании таймера в режиме работы с каким-либо приложением, за исключением приложения **«Кинозалы «Триколор ТВ»**, переключение на нужный канал происходит, но открытое приложение не закрывается.

2. При срабатывании таймера в момент нахождения в приложении **«Кинозалы «Триколор ТВ»** происходит переключение на канал, транслирующий запланированную передачу, с закрытием приложения **«Кинозалы «Триколор ТВ»**, даже если вы находитесь в режиме просмотра фильма.

3. При срабатывании таймера в режиме ожидания происходит включение приемника с трансляцией запланированной передачи.

Для создания напоминания нажмите красную кнопку **«F1»** пульта ДУ. В открывшемся диалоговом меню «**Создать напоминание»** с помощью кнопок <sup>(2)</sup> пульта ДУ выберите поле **«Канал»** и нажмите кнопку **«ОК»** пульта ДУ. В открывшемся списке выберите канал и подтвердите выбор нажатием кнопки **«ОК»** пульта ДУ, после чего приемник автоматически вернет вас к меню **«Создать напоминание»**.

Аналогичным образом выберите поле **«Время начала»** и установите нужное время в открывшемся диалоговом меню **«Время, Дата»**. Для этого используйте цифровые кнопки **0 - 9** или кнопки  $\bullet$ / $\bullet$ ,  $\bullet$ / $\bullet$  пульта ДУ. Для сохранения данных нажмите кнопку **«ОК»**, для выхода без сохранения – кнопку **«ВЫХОД»** пульта ДУ.

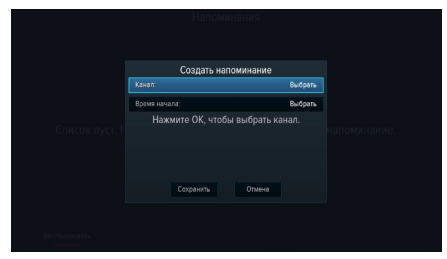

По окончании настройки параметров в ди-

алоговом меню **«Создать напоминание»** для сохранения напоминания-таймера выберите экранную кнопку **«Сохранить»** и нажмите кнопку **«ОК»** пульта ДУ. Для выхода без сохранения напоминания-таймера выберите экранную кнопку **«Отмена»** и нажмите кнопку **«ОК»**. Для редактирования параметров сохраненного напоминания-таймера используйте зеленую кнопку **«F2»** пульта ДУ.

Для удаления сохраненного напоминания-таймера используйте желтую кнопку **«F3»** пульта ДУ.

# 3.10 Настройки

Приложение **«Настройки»** предназначено для изменения настроек приемника.

Выбор раздела приложения осуществляется с помощью кнопок  $\bigcirc/\bigcirc$  пульта ДУ. Для перехода к содержанию раздела нажмите кнопку **«ОК»** или пульта ДУ. Используйте кнопки  $\bigcirc$  для выбора параметров, для изменения значений параметров – кнопки  $\bigcirc$  пульта ДУ.

### **3.10.1 ЯЗЫК**

**Меню** - выбор языка пользовательского интерфейса.

**Аудио 1** - выбор языка, который будет использоваться приемником автоматически в качестве языка звукового сопровождения программы.

**Аудио 2** - выбор языка, который будет использоваться приемником автоматически, если язык, выбранный в параметре **«Аудио** 

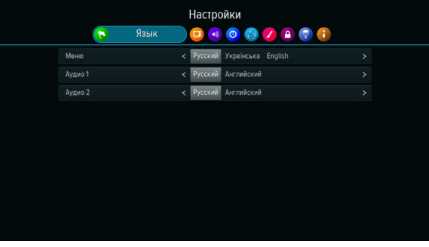

**1»** отсутствует среди языков звукового сопровождения, доступных на выбранном канале.

### **3.10.2 ВИДЕО**

**Формат экрана** - выбор формата экрана, подходящего под ваш телевизор.

Доступные варианты формата экрана:

• **«16:9»** - для широкоформатного изображения. В зависимости от модели телевизора изображение стандартного формата 4:3 на широкоформатном экране (соотношение сторон 16:9) может выводиться с черными полосами слева и справа от изображения;

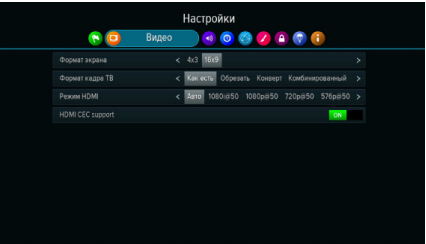

• **«4:3»** - для телевизоров стандартного формата. Изображение широкого формата 16:9 на стандартном телевизоре (соотношение сторон экрана 4:3) будет отображаться с черными полосами сверху и снизу от изображения.

**Формат кадра ТВ** - настройка формата кадра в зависимости от модели телевизора и настроенного формата экрана.

Доступные варианты формата кадра ТВ:

- **«Как есть»** при выборе данного формата изображение растягивается на всю площадь экрана, но при этом, в случае несоответствия форматов изображения и экрана, происходит искажение пропорций;
- **«Конверт»** при выборе данного формата пропорции изображения сохраняются, однако появляются черные полосы на экране (для изображения 4:3 - слева и справа, для изображения 16:9 - сверху и снизу);
- **«Обрезать»** при выборе данного формата изображение обрезается слева и справа (для изображения 16:9) или сверху и снизу (для изображения 4:3) с сохранением пропорций;
- **«Комбинированный»** при выборе данного формата происходят изменения, характерные для форматов **«Конверт»** и **«Обрезать»**, при этом изображение обрезается меньше, чем в формате **«Обрезать»**, а ширина черных полос уменьшается по сравнению с форматом **«Конверт»**.

**HDMI** - выбор разрешения, в котором будет выводиться видеоизображение при подключении приемника к телевизору с помощью HDMI-кабеля.

### $\blacksquare$  **ОБРАТИТЕ ВНИМАНИЕ!**

Параметр **«HDMI»** отображается, только если приемник подключен к телевизору с помощью HDMI-кабеля.

**Управление по HDMI** - активация функции, позволяющей управлять приемником с помощью пульта ДУ от телевизора.

#### $\blacksquare$  **ОБРАТИТЕ ВНИМАНИЕ!**

Для работы функции:

- 1. Приемник должен быть подсоединен к телевизору с помощью HDMI-кабеля.
- 2. Телевизор, к которому подключен приемник, должен поддерживать технологию HDMI-CEC и быть совместимым с приемником.

3. Необходимо активировать функцию как в настройках приемника, так и в настройках телевизора.

# **3.10.3 АУДИО**

**Режим** - выбор режима вывода звука (стерео, левый моно, правый моно).

Режим вывода звука также можно задать из режима просмотра/прослушивания каналов (см. раздел 2.8 **«Выбор звукового сопровождения»)**.

#### **3.10.4 ДАТА/ВРЕМЯ**

Описание раздела соответствует описанию

**шага 2** приложения **«Мастер настройки»** (см. раздел 2.1 **«Первоначальная настройка приемника»**).

### **3.10.5 СЕТЬ**

Раздел предусмотрен для реализации функциональности в последующих версиях ПО.

### **3.10.6 ИНТЕРФЕЙС**

**Прозрачность** - установка степени прозрачности элементов пользовательского интерфейса.

**Показывать инфобаннер** - установка времени отображения краткого информационного баннера.

**Заставка** - выбор типа заставки (см. раздел 2.12 **«Заставка»**).

Для просмотра типа заставки нажмите кнопку **«ОК»** пульта ДУ. Чтобы выйти из режима просмотра заставки, нажмите любую кнопку пульта ДУ.

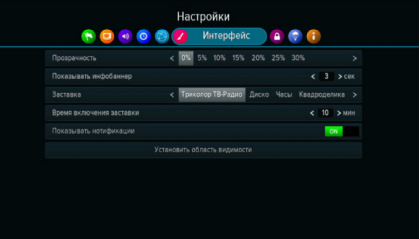

**Время включения заставки** - установка времени, по истечении которого произойдет запуск заставки при отображении на экране элементов пользовательского интерфейса и бездействии со стороны пользователя.

**Показывать нотификации** - активация отображения уведомлений о различных событиях, таких как подключение/отключение USB-носителя, срабатывание напоминания-таймера и т.д.

**Установить область видимости** – настройка области отображения пользовательского интерфейса (см. описание **шага 1** приложения **«Мастер настройки»** (раздел 2.1 **«Первоначальная настройка приемника»**).

### **3.10.7 БЛОКИРОВКА**

Данный раздел предназначен для установки и изменения PIN-кода, который необходимо вводить для просмотра/прослушивания заблокированных каналов (см. раздел 3.15 **«Редактор каналов»**), а также для настройки возрастного ограничения.

**Активировать PIN** - активация и ввод PIN-кода.

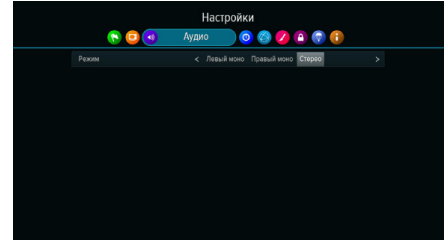

Для активации PIN-кода установите переключатель в положение **«ON»** с помощью кнопок **• или «ОК»** пульта ДУ, в появившемся диалоговом меню **«Новый PIN»** с помощью цифровых кнопок **0 - 9** пульта ДУ введи-PIN-код, состоящий из 4 цифр, затем повторите PIN-код в строке **«Подтвердить PIN»** и нажмите кнопку **«ОК»** пульта ДУ.

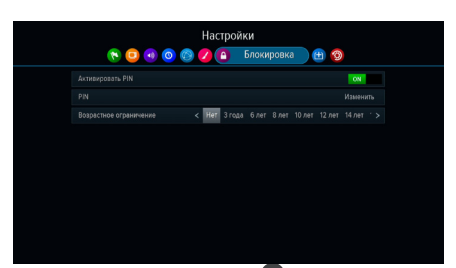

Для деактивации PIN-кода установите пере-

ключатель «Активировать PIN» в положение «ОFF» с помощью кнопок <sup>D</sup> или «ОК» пульта ДУ и в появившемся диалоговом меню введите действующий PIN-код.

**PIN** - изменение действующего PIN-кода.

Для изменения PIN-кода выберите данный параметр и нажмите кнопку **«ОК»** пульта ДУ. В появившемся диалоговом меню с помощью цифровых кнопок **0 - 9** пульта ДУ введите установленный ранее PIN-код, после чего повторите действия, описанные в пункте **«Активировать PIN»** при открытии диалогового меню **«Новый PIN»**.

### $\blacksquare$  **ОБРАТИТЕ ВНИМАНИЕ!**

В случае если вы забудете PIN-код, вам придется обратиться в авторизованный сервисный центр.

**Возрастное ограничение** - установка возрастного ограничения на просмотр/прослушивание программ.

Для изменения значений параметра используйте кнопки  $\mathbf{O}/\mathbf{O}$  пульта ДУ. Если вы не активировали и не меняли PIN-код при переходе в данный раздел, вам придется ввести действующий PIN-код для изменения параметров возрастного ограничения.

# $\blacksquare$  **ОБРАТИТЕ ВНИМАНИЕ!**

Данная функция работает, если информация о возрастном ограничении передается оператором вещания.

### **3.10.8 АКТИВАЦИЯ**

Данный раздел приложения предоставляет доступ к активации дополнительных функций приемника, необходимых для работы специалистов в случае вашего обращения в сервисный центр.

### **3.10.9 О ПРИЕМНИКЕ**

Данный раздел позволяет восстановить значения параметров, установленных в приемнике по умолчанию, а также перезагрузить приемник.

При сбросе настроек приемника информация о найденных каналах, а также созданные фаворитные списки и напоминания-таймеры будут утеряны.

Для того чтобы выполнить сброс настроек, выберите экранную кнопку **«Сбросить настройки»**, нажмите кнопку **«ОК»** пульта ДУ, в открывшемся диалоговом меню выберите **«Сбросить»**, нажмите кнопку **«ОК»** пульта ДУ и дождитесь перезагрузки приемника.

После сброса настроек приемник перейдет к **шагу 1** приложения **«Мастер настройки»** (см. раздел 2.1 **«Первоначальная настройка приемника»**).

Для того чтобы перезагрузить приемник, выберите экранную кнопку **«Перезагрузка»** и нажмите кнопку **«ОК»** пульта ДУ.

# 3.11 Поиск «Триколор ТВ»

Приложение **«Поиск «Триколор ТВ»** позволяет выполнить поиск каналов оператора спутникового телевидения «Триколор ТВ».

Поиск каналов выполняется в соответствии с выбранными в приложении **«Мастер настройки»** оператором и регионом.

Для начала поиска каналов нажмите кнопку **«ОК»** пульта ДУ, после чего приемник перейдет к процедуре поиска каналов, аналогичной **шагу 5** приложения **«Мастер настройки»** (см. раздел 2.1 **«Первоначальная настройка приемника»**).

# 3.12 Помощь

Приложение можно вызвать в режиме просмотра/прослушивания каналов по нажатию кнопки **«ПОМОЩЬ»** пульта ДУ, либо выбрав соответствующее приложение с помощью главного меню.

Приложение **«Помощь»** состоит из двух разделов:

- 1. Раздел **«Часто задаваемые вопросы»**, содержащий список часто возникающих в процессе эксплуатации приемника вопросов, и ответы на них;
- 2. Раздел **«Как оплатить»**, содержащий информацию о способах оплаты услуг оператора спутникового телевидения «Триколор ТВ».

Переключение между разделами осуществляется с помощью кнопок  $\bigcirc/\bigcirc$  пульта ДУ, выбор раздела - нажатием кнопки **«ОК»** пульта ДУ.

Для перемещения по списку вопросов каж-

дого раздела используйте кнопки  $\bigcirc$  В правой части экрана отображается ответ на выбранный вопрос.

Для перехода к окну с ответом нажмите кнопку или кнопку **«ОК»** пульта ДУ, для прокрутки текста ответа используйте кнопки •/ • пульта ДУ.

Для возврата к перечню вопросов используйте кнопку <sup>•</sup> или кнопку «ВЫХОД» пульта ДУ.

# 3.13 Популярные каналы

С помощью приложения «Популярные каналы» вы можете быстро переключаться на ваши любимые каналы.

Приложение можно открыть в режиме просмотра/прослушивания каналов по нажатию кнопки **«WWW»** пульта ДУ, либо выбрав соответствующее приложение с помощью главного меню.

Рейтинг каналов, попадающих на панель приложения, формируется автоматически на основе подсчета времени, проведенного вами на том или ином канале.

Цифра рядом с логотипом канала - номер канала в рейтинге.

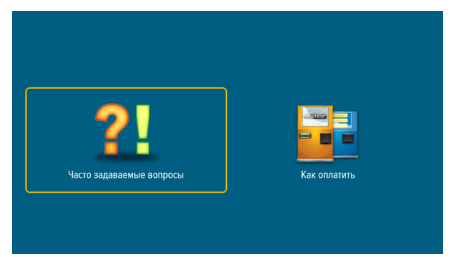

При выборе логотипа в нижней части панели отображается следующая информация:

- 1. Название канала и его номер в списке **«ТВ»** или **«Радио»**.
- 2. Информация о текущей передаче, транслируемой на канале (название, время начала, возрастное ограничение).
- 3. Шкала, отображающая время, прошедшее с начала текущей передачи.

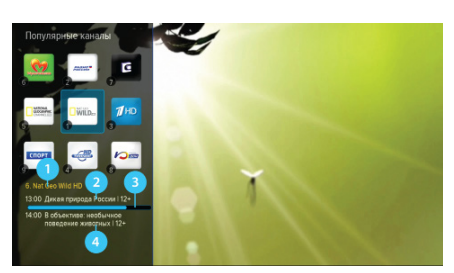

4. Информация о следующей передаче, транслируемой на канале (название, время начала, возрастное ограничение).

Для переключения на выбранный канал нажмите кнопку **«ОК»** на пульте ДУ.

Сброс статистики для выбранного канала осуществляется нажатием красной кнопки **«F1»** на пульте ДУ.

### $\blacksquare$  **ОБРАТИТЕ ВНИМАНИЕ!**

Информация о текущей и следующей передачах отображается только в том случае, если она передается оператором вещания.

# 3.14 Реверси

Игровое приложение **«Реверси»** - реализация широко известной одноименной игры.

Делая ход, игрок должен поставить свою фишку на одну из клеток поля таким образом, чтобы между поставленной фишкой и одной из имеющихся уже на поле фишек такого же цвета находился непрерывный ряд фишек противника, горизонтальный, вертикальный или диагональный.

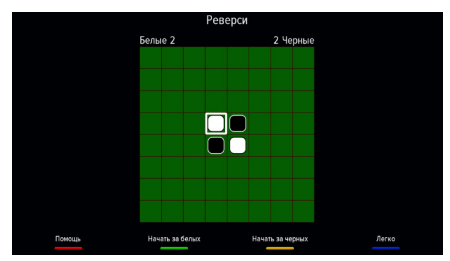

Все фишки противника, входящие в «закрытый» на этом ходу ряд меняют цвет и переходят к ходившему игроку. Игрок с наибольшим количеством фишек своего цвета на поле в конце игры становится победителем.

Выбор цвета фишек осуществляется с помощью кнопок **«F2»** и **«F3»** пульта ДУ. Выбор уровня сложности - нажатием синей кнопки **«F4»** пульта ДУ.

Для навигации по игровому полю используйте кнопки  $\bigcirc/\bigcirc$ ,  $\bigcirc/\bigcirc$ , для совершения хода – кнопу **«ОК»** пульта ДУ.

Получение помощи для совершения следующего хода осуществляется нажатием красной кнопки **«F1»** пульта ДУ.

# 3.15 Редактор каналов

Приложение **«Редактор каналов»** предназначено для работы со списками каналов.

**Поле 1** отображает список каналов. **Поле 2** отображает перечень каналов выбранного списка. Для выбора списка каналов в поле 1 или канала в поле 2 используйте кнопки •/• пульта ДУ. Для перехода между полями приложения используйте кнопки  $\bigcirc$  пульта ДУ, переход к полю 2 также осуществляется с помощью кнопки **«ОК»** пульта ДУ.

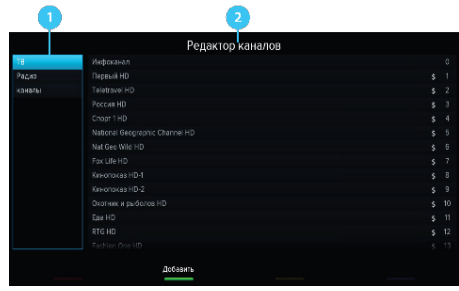

С помощью данного приложения вы можете создавать свои «фаворитные» списки каналов.

#### **Создание фаворитного списка каналов**

Для создания нового фаворитного списка в поле 1 нажмите зеленую кнопку **«F2»** пульта ДУ. С помощью экранной клавиатуры введите название списка и нажмите синюю кнопку **«F4»**  пульта ДУ.

#### **Редактирование фаворитных списков каналов**

Для добавления канала в фаворитный список:

- 1. Выберите в поле 1 фаворитный список;
- 2. Перейдите в поле 2;
- 3. Нажмите зеленую кнопку **«F2»**, выберите один или несколько каналов и нажмите кнопку **«ОК»** пульта ДУ. Также вы можете добавить каналы с помощью кнопки **«ОК»** пульта ДУ. В открывшемся диалоговом меню выберите **«Добавить»**, затем выберите канал и нажмите кнопку **«ОК»** пульта ДУ.

Один и тот же канал может быть одновременно добавлен в несколько фаворитных списков, для этого:

- 1. В поле 2 выберите канал;
- 2. Нажмите синюю кнопку **«F4»** пульта ДУ;
- 3. В открывшемся диалоговом меню выберите списки каналов, в которые вы хотите добавить выбранный канал, и установите переключатель напротив названия списка в положение **«ON»**;
- 4. Нажмите кнопку **«ВЫХОД»** пульта ДУ.

Для удаления канала из фаворитного списка в поле 2 выберите канал и воспользуйтесь одним из следующих способов:

- 1. Нажмите желтую кнопку **«F3»** пульта ДУ;
- 2. Нажмите кнопку **«ОК»** пульта ДУ, в открывшемся диалоговом меню выберите **«Удалить»** и подтвердите выбор нажатием кнопки **«ОК»**;
- 3. Нажмите синюю кнопку **«F4»** пульта ДУ, в открывшемся диалоговом меню выберите списки каналов, из которых вы хотите исключить выбранный канал, и установите переключатель напротив названия списка в положение **«OFF»**, нажмите кнопку **«ВЫХОД»** пульта ДУ.

Для удаления всех каналов из списка одновременно в поле 2 нажмите кнопку **«ОК»** пульта ДУ, в открывшемся диалоговом меню выберите **«Удалить все»** и подтвердите выбор нажатием кнопки **«ОК»** пульта ДУ.

#### **Блокировка канала**

Для блокировки канала из списка **«ТВ»** или **«Радио»** воспользуйтесь одним из способов:

- 1. Если вы просматриваете список каналов **«ТВ»** или **«Радио»**, выберите канал и нажмите зеленую кнопку **«F2»** пульта ДУ. Также вы можете нажать кнопку **«ОК»** пульта ДУ, в появившемся диалоговом меню выбрать **«Блокировать»** и подтвердить выбор нажатием кнопки **«ОК»** пульта ДУ.
- 2. Если вы просматриваете фаворитный список, нажмите кнопку **«ОК»** пульта ДУ, в открывшемся диалоговом меню выберите **«Блокировать»** и подтвердите выбор нажатием кнопки **«ОК»** пульта ДУ.

Для снятия блокировки повторите действия.

#### $\blacksquare$  **ОБРАТИТЕ ВНИМАНИЕ!**

Для того чтобы блокировка работала, необходимо активировать PIN-код в приложении **«Настройки»** в разделе **«Блокировка»** (см. 3.10.7 **«Блокировка»**).

# 3.16 Редактор меню

Приложение позволяет редактировать главное меню (см. раздел 2.13 **«Главное меню»**).

В верхней части экрана представлен список всех приложений, в нижней части экрана – набор приложений, вынесенных в главное меню.

Для добавления приложения в главное меню в верхней части экрана с помощью кнопок О/О, О/О выберите приложение, кото-

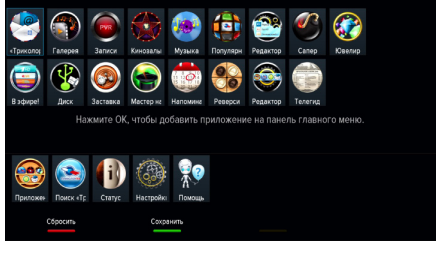

рое вы хотите поместить в главное меню, и нажмите кнопку **«ОК»** пульта ДУ.

Для перемещения приложения в главном меню перейдите в нижнюю часть экрана с помощью кнопки и нажмите желтую кнопку **«F3»** пульта ДУ. Выберите новое положение с помощью кнопок пульта ДУ, нажмите кнопку **«ОК»** или **«F3»** пульта ДУ, чтобы закрепить приложение на выбранной позиции.

Для удаления приложения из главного меню в нижней части экрана выберите приложение, которое вы хотите удалить, и нажмите кнопку **«ОК»** пульта ДУ.

### $\blacksquare$  **ОБРАТИТЕ ВНИМАНИЕ!**

Приложение, с помощью которого осуществляется доступ к списку приложений, невозможно удалить из главного меню.

Для сохранения изменений нажмите зеленую кнопку **«F2»** пульта ДУ, затем подтвердите сохранение текущего вида главного меню в появившемся диалоговом меню.

Для возврата к последнему сохраненному виду главного меню нажмите кнопку **«F1»** пульта ДУ.

# 3.17 Сапер

Приложение **«Сапер»** - реализация широко известной одноименной игры. Цель игры - «разминировать» поле, то есть открыть все ячейки поля, не содержащие мины, за минимальное количество времени. Открытые ячейки отмечаются серым цветом.

Для навигации по игровому полю используйте кнопки  $\mathbf{\Theta}/\mathbf{\Theta}$ ,  $\mathbf{\Theta}/\mathbf{\Theta}$ , для открытия ячейки - кнопку **«ОК»** пульта ДУ. Если под от-

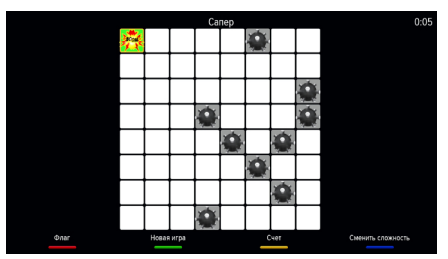

крытой ячейкой мины нет, в ней появляется число, показывающее, сколько соседних ячеек «заминировано».

Для установки флага, отображающего, что под ячейкой находится мина, используйте красную кнопку **«F1»** пульта ДУ.

Для изменения уровня сложности игры используйте синюю кнопку **«F4»** пульта ДУ, для начала новой игры – зеленую кнопку **«F2»** пульта ДУ, для просмотра лучших результатов игры – желтую кнопку **«F3»** пульта ДУ.

# 3.18 Статус

Приложение **«Статус»** предоставляет информацию о приемнике и подписках на смарт-карте.

Приложение можно вызвать в режиме просмотра/прослушивания каналов нажатием кнопки **«№ ID»** пульта ДУ, либо выбрав соответствующее приложение с помощью главного меню.

Переход между разделами осуществляется с помощью кнопок  $\bigcirc/\bigcirc$  пульта ДУ.

# 3.19 Телегид

С помощью приложения **«Телегид»** вы можете ознакомиться с программой передач на каналах, содержащихся в памяти приемника, а также установить напоминание на просмотр/ прослушивание передачи.

Приложение можно вызвать в режиме просмотра/прослушивания каналов по нажатию кнопки **«ТЕЛЕГИД»** пульта ДУ, либо выбрав соответствующее приложение с помощью главного меню.

**Поле 1** содержит список каналов.

**Поле 2** содержит программу передач выбранного канала. Программа отображает время начала, название, возрастное ограничение, а также жанр передач.

**Поле 3** отображает дни недели, на которые доступна программа передач.

При нажатии кнопки • отображается панель, содержащая список категорий

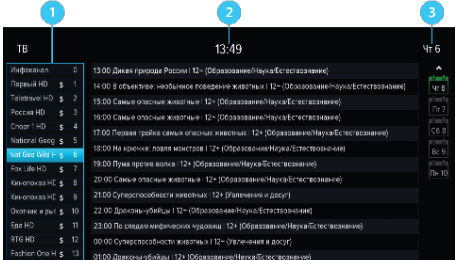

### (см. раздел 2.6 **«Список каналов»**, **«Сортировка каналов по категориям»**).

Перемещение между полями осуществляется с помощью кнопок  $\bigcirc/\bigcirc$  пульта ДУ.

Для выбора элемента внутри поля используйте кнопки  $\bigcirc$  пульта ДУ.

### **Подробное описание передачи и установка напоминания-таймера**

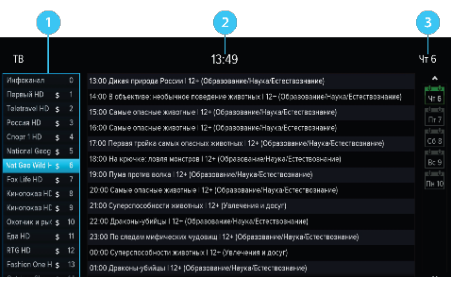

Для просмотра подробного описания передачи выберите ее в поле 2 и нажмите кнопку **«ОК»** пульта ДУ.

Для установки напоминания-таймера на просмотр/прослушивание выбранной передачи в появившемся диалоговом меню с помощью кнопок  $\bigcirc$  выберите переключатель **«Напоминание»** и переведите его в положение **«ON»** нажатием кнопки **«ОК»** пульта ДУ, затем перейдите на экранную кнопку **«ОК»** и снова нажмите кнопку **«ОК»** пульта ДУ.

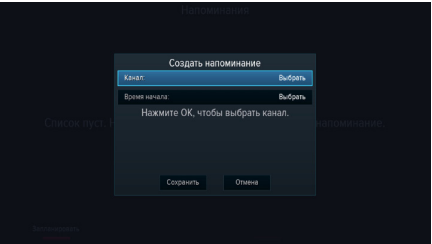

Для закрытия диалогового меню без сохранения нажмите экранную кнопку **«Отмена»** с помощью кнопки **«ОК»** пульта ДУ.

Список установленных напоминаний-таймеров отображается в приложении **«Напоминания»** (см. раздел 3.9 **«Напоминания»**).

# $\blacksquare$  **ОБРАТИТЕ ВНИМАНИЕ!**

При установке напоминания-таймера на передачу с временем начала трансляции, совпадающим с временем начала передачи, просмотр которой был запланирован ранее, произойдет конфликт таймеров: приемник сообщит об ошибке, напоминание-таймер не сохранится.

# 3.20 Ювелир

Игровое приложение. Цель игры - выстроить минимум три одинаковых элемента по горизонтали или вертикали.

Используйте кнопки  $\bigcirc/\bigcirc$ ,  $\bigcirc/\bigcirc$  для выбора элемента и кнопку **«ОК»** пульта ДУ для подтверждения выбора.

Перемещение выбранного элемента осуществляется кнопками  $\mathbf{O}/\mathbf{O}$ .  $\mathbf{O}/\mathbf{O}$  пульта ДУ.

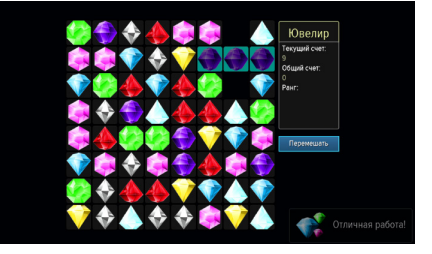

# **4 Устранение неисправностей**

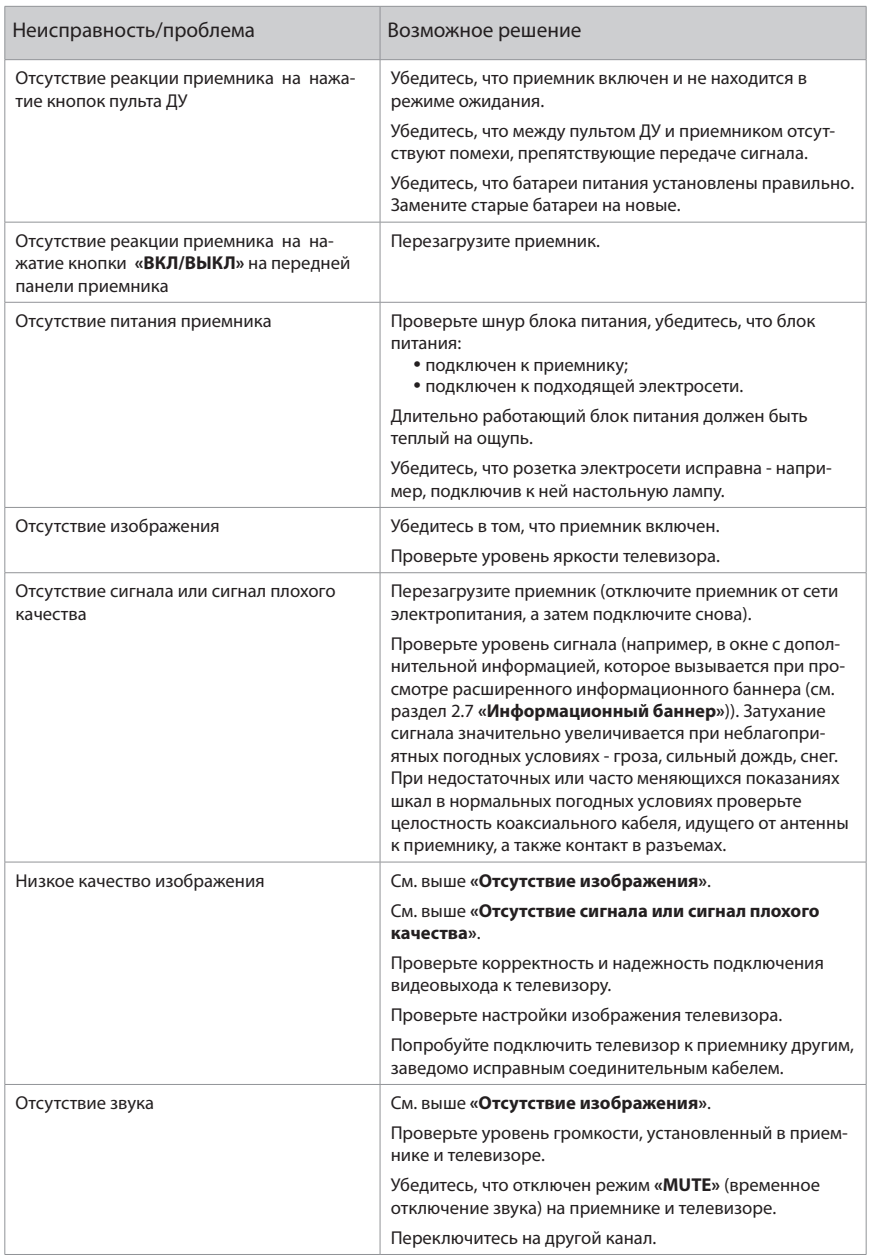

#### $\blacksquare$  **ОБРАТИТЕ ВНИМАНИЕ!**

1. Производитель оставляет за собой право вносить изменения в функциональность оборудования (как текущих, так и последующих версий программного обеспечения модели) без уведомления пользователя.

2. Данное руководство пользователя действительно для приемников с оригинальным программным обеспечением. Оригинальные версии программного обеспечения можно получить в процессе обновления приемника со спутника или самостоятельно, загрузив файл программного обеспечения на сайте **www.general-satellite.ru.**

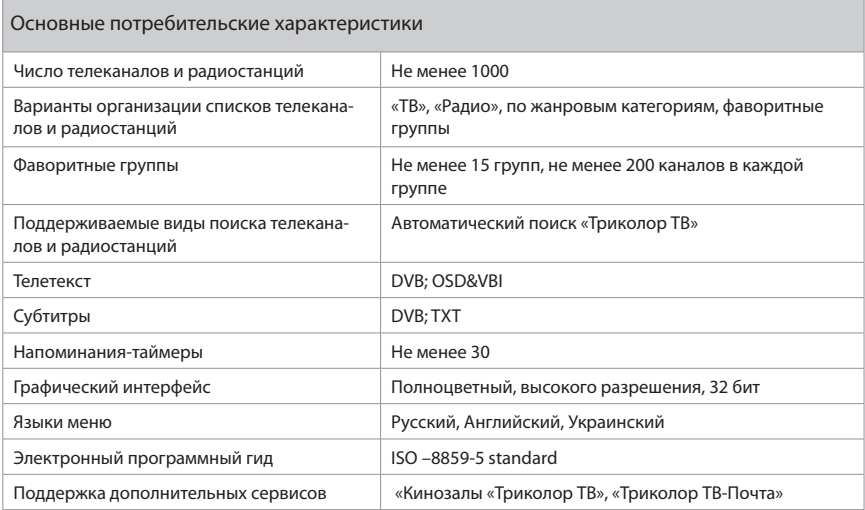

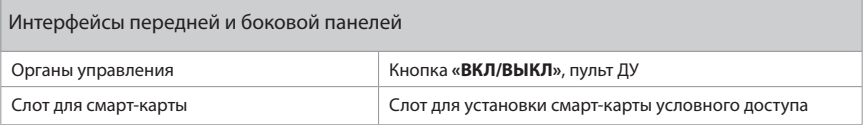

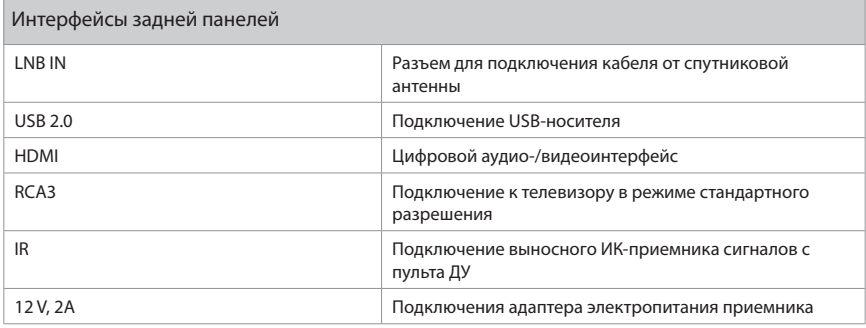

# **5 Технические характеристики**

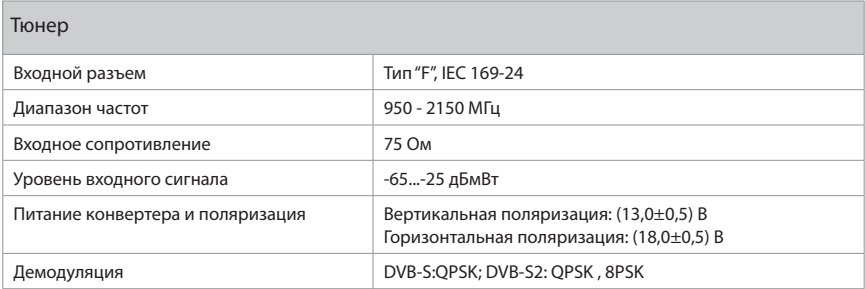

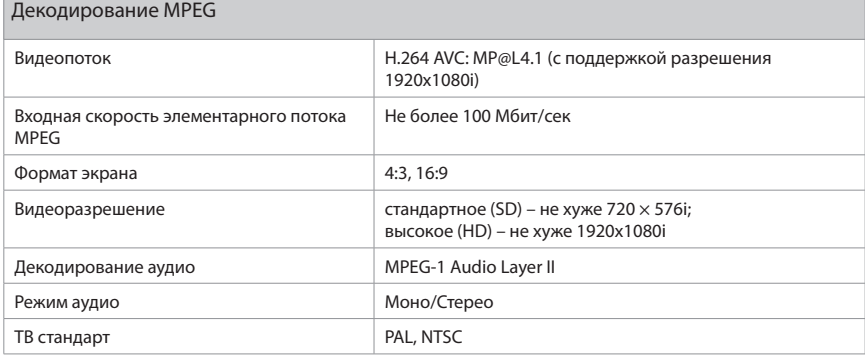

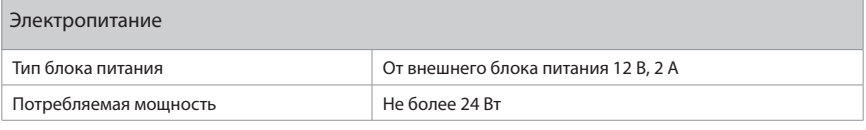

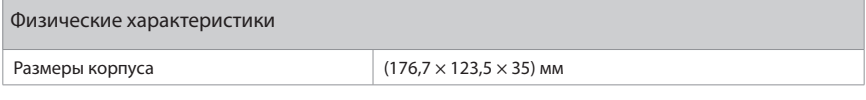

Надежность

#### $\blacksquare$  **ОБРАТИТЕ ВНИМАНИЕ!**

Данные гарантии распространяются на приемники, эксплуатация которых осуществляется с соблюдением требований настоящего руководства пользователя и с использованием оригинального программного обеспечения приемника.

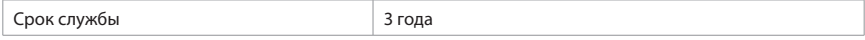

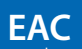

Товар сертифицирован по СИСТЕМЕ СЕРТИФИКАЦИИ EAC ТАМОЖЕННОГО СОЮЗА в соответствии с ТР ТС № 044.2011, ТР ТС № 020.2011

**ИЗГОТОВИТЕЛЬ: ОАО «НПО ЦТС»**

Местонахождение: 238051, Калининградская область, Гусевский район, г. Гусев, пр. Ленина, 1 «А», ИНН 3902068450 / КПП 390201001 по заказу ООО «ВЛВ», 236009, Россия, Калининградская область, г. Калининград, ул. 4-я Большая Окружная, д.102, ИНН 3906149213 / КПП 390601001